# 8e6 Mobile Client

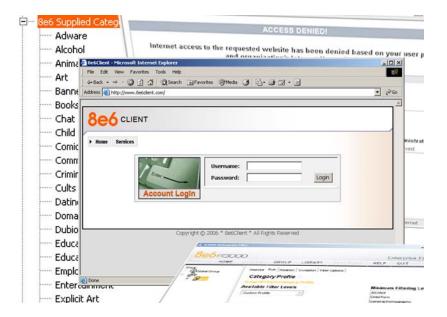

# **USER GUIDE**

1.8.20 RELEASE • MANUAL VERSION 1.01

### **8E6 MOBILE CLIENT USER GUIDE**

© 2006 8e6 Technologies All rights reserved.

Version 1.01, published August 2006

Printed in the United States of America

This document may not, in whole or in part, be copied, photocopied, reproduced, translated, or reduced to any electronic medium or machine readable form without prior written consent from 8e6 Technologies.

Every effort has been made to ensure the accuracy of this document. However, 8e6 Technologies makes no warranties with respect to this documentation and disclaims any implied warranties of merchantability and fitness for a particular purpose. 8e6 Technologies shall not be liable for any error or for incidental or consequential damages in connection with the furnishing, performance, or use of this manual or the examples herein. Due to future enhancements and modifications of this product, the information described in this documentation is subject to change without notice.

The latest version of this document can be obtained from http://www.8e6.com/docs/ug/r3000\_8mc.pdf.

#### **Trademarks**

Other product names mentioned in this manual may be trademarks or registered trademarks of their respective companies and are the sole property of their respective manufacturers.

Part# 8MC-UG\_v1.01-0608

# **CONTENTS**

| INTRODUCTORY SECTION                   | 1  |
|----------------------------------------|----|
| 8e6 Mobile Client                      | 1  |
| About this User Guide                  | 2  |
| How to Use this User Guide             | 2  |
| Conventions                            | 2  |
| Terminology                            | 3  |
| Environment Requirements               | 8  |
| Workstation Requirements               | 8  |
| Network Requirement                    | 8  |
| Remote Filtering Components            | 8  |
| Work Flow Overview                     | 9  |
| Mobile Client Installed on a Mobile PC | 9  |
| Network Operations Overview            | 10 |
| 8e6 Mobile Client on the Network       |    |
| 8e6 Mobile Client                      | 10 |
| Enterprise Reporter                    | 11 |
| MOBILE SERVER SECTION                  | 12 |
| Chapter 1: Overview                    | 12 |
| Initial Setup                          |    |
| Using the Administrator Console        |    |
| Log On                                 | 13 |
| Navigation Tips                        |    |
| Access Main Sections                   | 16 |
| Help Features                          | 18 |
| Access Help Topics                     |    |
| Tooltips                               | 19 |
| Screen and Window Navigation           |    |
| Topic Links                            |    |
| Select Sub-topics                      |    |
| Navigate a Tree List                   |    |

| Tree List Topics and Sub-topics                    | 24 |
|----------------------------------------------------|----|
| Navigate a Window with Tabs                        |    |
| Administrator Console Tips and Shortcuts           |    |
| Navigation Path                                    |    |
| Refresh the Console                                |    |
| Select Multiple Items                              |    |
| Copy and Paste Text                                |    |
| Log Off                                            |    |
| Chapter 2: System section                          | 29 |
| Control menu                                       |    |
| Filter window                                      |    |
| Service Blocking                                   |    |
| Enable Options for IM, P2P                         | 31 |
| Disable Options for IM, P2P                        |    |
| HTTPS Filtering                                    |    |
| Block Page Customization                           |    |
| Administrator                                      |    |
| Administrator window                               |    |
| Add a Global Administrator Account                 |    |
| Edit a Global Administrator Account                |    |
| Delete a Global Administrator Account              |    |
| X Strikes Blocking                                 |    |
| X Strikes Blocking window                          |    |
| Configuration                                      |    |
| Set up Blocking Criteria                           |    |
| Categories                                         |    |
| Set up Categories to Receive Strikes or No Strikes |    |
| Mobile Client Control                              |    |
| Mobile Client Control window                       | 40 |
| Specify Re-authentication Frequency                |    |
| Upload a File of Mobile Client Profiles            |    |
| Download Profiles                                  |    |
| Chapter 3: Group section                           | 43 |
| Global Group Profile                               |    |
| Global Group Profile window                        |    |
| Category Profile                                   |    |
| Create, Edit a List of Selected Categories         |    |
| Default Redirect URL                               |    |
| Create Edit the Redirect LIRI                      |    |

| Filter Options                                   | 47 |
|--------------------------------------------------|----|
| Create, Edit the Filter Options                  |    |
| Chapter 4: Library section                       | 50 |
| Updates menu                                     |    |
| Configuration window                             |    |
| Select the Transfer Protocol                     |    |
| Set a Time for Updates to be Retrieved           |    |
| Optional: Specify a Proxy Server                 |    |
| Specify the Type of Transfer Activity for FTP    | 52 |
| Manual Update window                             |    |
| Specify the Type of On Demand Update             |    |
| Library Update Log window                        |    |
| View the Library Update Process                  |    |
| Library Lookup                                   |    |
| Library Lookup window                            |    |
| URL Lookup, Removal                              |    |
| Search Engine Keyword Lookup, Removal            |    |
| Reload the Library                               |    |
| 8e6 Supplied and Custom Categories               |    |
| URLs window                                      |    |
| Add or Remove URLs, Reload the Library           | 59 |
| Add a URL to the Library Category                | 59 |
| Remove a URL from the Library Category           |    |
| Upload a Master List of URLs to the Library      | 60 |
| Reload the Library                               | 62 |
| URL Keywords window                              |    |
| Add or Remove URL Keywords                       |    |
| Add a URL Keyword to the Library Category        |    |
| Remove a URL Keyword from the Library            |    |
| Upload a List of URL Keywords to the Library     |    |
| Upload a List of URL Keyword Additions           |    |
| Upload a List of URL Keyword Deletions           |    |
| Reload the Library                               |    |
| Search Engine Keywords window                    |    |
| Add or Remove Search Engine Keywords             |    |
| Add a Search Engine Keyword to the Library       |    |
| Remove a Search Engine Keyword from the Library  |    |
| Upload a List of Search Engine Keywords          |    |
| Upload a List of Search Engine Keyword Additions |    |
| Upload a List of Search Engine Keyword Deletions | 70 |

| Upload a Master List of Search Engine Keywords Reload the Library |     |
|-------------------------------------------------------------------|-----|
| MOBILE CLIENT SECTION                                             | 71  |
| Chapter 1: Overview                                               |     |
| Using the Administrator Console                                   |     |
| Log On                                                            |     |
| Navigating the Console                                            |     |
| View Help Files                                                   |     |
| Log Off                                                           | / / |
| Chapter 2: Main Screen                                            | 78  |
| View, Use the Main Screen                                         |     |
| View Information by Column                                        | 79  |
| View Information by Row                                           | 79  |
| Use Hyperlinks                                                    | 80  |
| Chapter 3: Edit Account                                           | 81  |
| View, Edit Account Information                                    |     |
| Chanton A. Cotun                                                  | 0.4 |
| Chapter 4: Setup  View, Edit Setup information                    |     |
| R3K Setup frame                                                   |     |
| Edit or Add an Internal IP                                        |     |
| Edit or Add an External IP                                        |     |
| Edit or Add a Proxy IP                                            |     |
| Filter Settings frame                                             |     |
| Download Settings frame                                           |     |
| Objection for Linear and Distribution                             | 00  |
| Chapter 5: License Distribution                                   |     |
| View, Access, Edit License Information  License Information frame |     |
| Download frame                                                    |     |
| Set up and Distribute Your Licenses frame                         |     |
| Customize your distribution email                                 |     |
| Send your licenses via email                                      |     |
| Send an email to one user                                         |     |
| Send emails to multiple users                                     |     |
| View and Manage Your Distributed Licenses                         |     |
| Table columns                                                     |     |

| Name                                   | 100 |
|----------------------------------------|-----|
| Email                                  | 100 |
| Emp. #                                 | 101 |
| Status                                 |     |
| Download Info                          | 101 |
| Uninstall                              | 104 |
| Install the Mobile Client              | 105 |
| Downloaded Icon Setup                  | 105 |
| Email Hyperlink Setup                  | 106 |
| Uninstall the Mobile Client            | 106 |
| TECHNICAL SUPPORT / PRODUCT WARRANTIES | 109 |
| Technical Support                      | 109 |
| Hours                                  | 109 |
| Contact Information                    | 109 |
| Domestic (United States)               | 109 |
| International                          | 109 |
| E-Mail                                 | 109 |
| Office Locations and Phone Numbers     | 110 |
| 8e6 Corporate Headquarters (USA)       | 110 |
| 8e6 Taiwan                             | 110 |
| 8e6 China                              | 110 |
| Support Procedures                     | 111 |
| Product Warranties                     | 112 |
| Standard Warranty                      | 112 |
| Technical Support and Service          | 113 |
| Extended Warranty (optional)           | 114 |
| Extended Technical Support and Service |     |
| INDEX                                  | 115 |

# INTRODUCTORY SECTION

### **8e6 Mobile Client**

8e6 Mobile Client performs Internet filtering and blocking on mobile PCs physically located outside your organization. This product is comprised of the R3000 Mobile filtering appliance, Mobile Client software installed on an end user's workstation, the Administrator console used for configuring the R3000 Mobile server, and the Administrator console used for setting up and maintaining your account and licenses for all end users working at home or on the road. 8e6 Mobile Client ensures Internet activity of all end users located outside the organization will be tracked and filtered in the same manner as for end users on the in house R3000 filtering appliance, thereby giving you, the administrator, assurance that your organization will be protected against lost productivity, network bandwidth issues. Internet security threats, and possible legal problems that can result from the misuse of Internet resources on an unfiltered, remote, laptop computer.

### **About this User Guide**

This user guide is organized into the following sections:

- Introductory Section This section is comprised of an overview on this product and how to use this user guide.
- Mobile Server Section This section explains how to configure the Administrator console of the R3000 Mobile appliance.
- Mobile Client Section This section provides instructions for setting up and maintaining the Mobile Client Administrator console, and managing the client on end user mobile PCs.
- Technical Support / Product Warranties Section -This section contains information on technical support and product warranties.
- Index This section includes an index of subjects and the first page numbers where they appear in this User Guide.

## How to Use this User Guide

### **Conventions**

The following icons are used throughout this user guide:

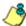

**NOTE**: The "note" icon is followed by italicized text providing additional information about the current subject.

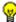

(a) **TIP**: The "tip" icon is followed by italicized text giving you hints on how to execute a task more efficiently.

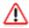

WARNING: The "warning" icon is followed by italicized text cautioning you about making entries in the application, executing certain processes or procedures, or the outcome of specified actions.

# **Terminology**

The following terms are used throughout this User Guide. Sample images (not to scale) are included for each item.

• alert box - a message box that opens in response to an entry you made in a dialog box, window, or screen. This box often contains a button (usually labeled "OK") for you to click in or

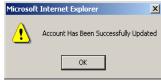

labeled "OK") for you to click in order to confirm or execute a command.

 button - an object in a dialog box, window, or screen that can be clicked with your mouse to execute a command.

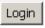

- checkbox a small square in a dialog box, window, or screen used for indicating whether or not you wish to select an option. This object allows you to toggle between two choices. By clicking in this box, a check mark or an "X" is placed, indicating that you selected the option. When this box is not checked, the option is not selected.
- control panel the panel that displays at the left of a screen. This panel can contain links that can be clicked to open windows or dialog boxes at the right of the screen. One or more tree lists also can display in this panel. When an item in the tree list is double-clicked, the tree list opens to reveal items that can be selected.

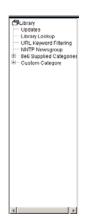

 dialog box - a box that opens in response to a command made in a window or screen, and requires your input. You must choose an option by clicking a button (such as "Yes" or "No".

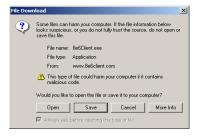

or "Next" or "Cancel") to execute your command. As dictated by this box, you also might need to make one or more entries or selections prior to clicking a button.

- field an area in a dialog box, window, or screen that either accommodates your data entry, or displays pertinent information. A text box is a type of field.
- frame a
  boxed-in area in
  a dialog box,
  window, or
  screen that includes a group of objects such as fields,
  text boxes, list boxes, buttons, radio buttons, checkboxes, and/or tables. Objects within a frame belong to a
  specific function or group. A frame often is labeled to indicate its function or purpose.
- list box an area in a dialog box, window, or screen that accommodates and/or displays entries of items that can be added or removed.

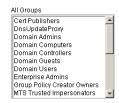

 pop-up box or pop-up window - a box or window that opens after you click a button in a dialog box, window, or screen. This box or window may display information, or may

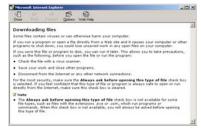

require you to make one or more entries. Unlike a dialog box, you do not need to choose between options.

- pull-down menu a field in a dialog box, window, or screen that contains a down-arrow to the right. When you click the arrow, a menu of items displays from which you make a selection.
- radio button a small, circular object in a dialog box, window, or screen used for selecting an option. This object allows you to toggle between two choices. By clicking a radio button, a dot is placed in the circle, indicating that you selected the option. When the circle is empty, the option is not selected.
- screen a main object of an application that displays across your monitor. A screen can contain panels, windows, frames, fields, tables, text boxes, list boxes, icons, buttons, and radio buttons.

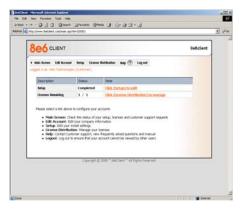

 sub-topic - a subset of a main topic that displays as a menu item for the topic. The menu of subtopics opens

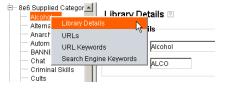

when a pertinent topic link in the left panel—the control panel—of a screen is clicked. If a sub-topic is selected, the window for that sub-topic displays in the right panel of the screen, or a pop-up window or an alert box opens, as appropriate.

• table - a boxedin area in a screen that

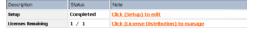

includes rows and columns of data.

- text box an area in a dialog box, window, or screen that accommodates your data entry. A text box is a type of field. (See "field".)
- topic a topic displays as a link in the left panel—the control panel—of a screen. By clicking the link for a topic, the window for that topic displays in the right panel of the screen, or a manual of sub to

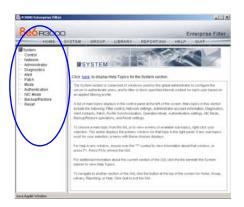

a menu of sub-topics opens.

• tree - a tree displays in the control panel of a screen, and is comprised of a hierarchical list of items. An entity associated with a branch of the tree is preceded by a plus (+) sign when the branch is collapsed. By double-clicking the item, a minus (-) sign replaces the plus sign, and any entity within that branch of the tree displays. An item in the tree is select

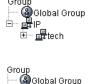

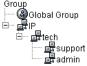

displays. An item in the tree is selected by clicking it.

 window - a window displays on a screen, and can contain frames, fields, text boxes, list boxes, buttons, checkboxes, radio buttons, and hyperlinks. Types of windows include popup windows, login windows, or ones

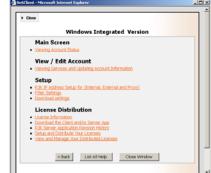

from the system such as the Save As or Choose file windows.

# **Environment Requirements**

# Workstation Requirements

Minimum system requirements for the administrator include the following:

- Windows 2000 or XP operating system running IE 6.0 or higher, or Firefox 1.0 or higher
- Macintosh OS X Version 10.4 running Safari, Firefox 1.0 or higher, or IE 6.0 or higher
- · JavaScript enabled
- · Pop-up blocking software, if installed, must be disabled

# Network Requirement

 High speed connection from the R3000 Mobile server to mobile PCs

# Remote Filtering Components

- Mobile Client software installed on each end user's mobile PC
- Remote R3000 Mobile appliance to be used by mobile PCs located outside of the organization

## **Work Flow Overview**

### Mobile Client Installed on a Mobile PC

For mobile PCs located outside of the organization:

- a remote R3000 Mobile appliance is used for obtaining the end user's profile and for logging his/her Internet activity
- the Mobile Client application is used on the remote PC for filtering the end user's Internet activity

When these two components are installed, the following scenario occurs on the network:

- 1. The end user logs into his/her mobile PC located outside of the organization, and then makes a URL request.
- The Mobile Client detects the external R3000 Mobile appliance, and that remote R3000 Mobile appliance grants the URL request or blocks the request, based on the end user's profile supplied by the Mobile Client.
- 3. If the end user comes into the organization and is authenticated on the internal network, the end user's profile now comes from the internal R3000, which also filters and logs the end user's Internet activity.

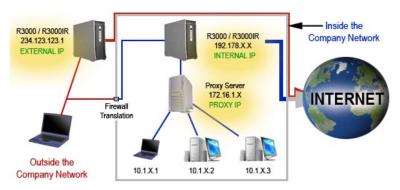

Fig. 1:1-1 Sample diagram of work flow overview, including a proxy

# **Network Operations Overview**

### 8e6 Mobile Client on the Network

The following diagram illustrates the functionality of the 8e6 Mobile Client product in conjunction with an existing, internal 8e6 R3000 filtering appliance and an 8e6 ER (Enterprise Reporter) reporting appliance on the network:

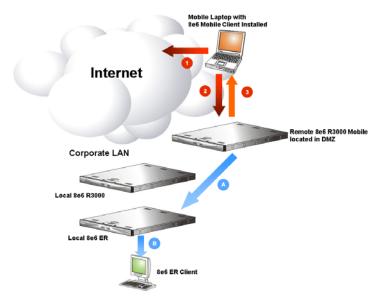

Fig. 1:1-2 Diagram showing 8e6 Mobile Client with R3000 and ER

### **8e6 Mobile Client**

- 1. A URL request is made from an end user's mobile PC to access inappropriate content on the Internet.
- 2. The Mobile Client installed on the end user's workstation sends a parallel request to the R3000 Mobile appliance.
- 3. The R3000 Mobile appliance searches its 8e6 database for a match to the request. If a match to the requested

URL is found and the site is disallowed, the Mobile Client software blocks the connection to the Web server.

## **Enterprise Reporter**

- A. The R3000 Mobile appliance sends logs to the local Enterprise Reporter (ER) for processing.
- B. Using the ER Web Client, an administrator can generate customized reports on the remote end user in minutes.

# MOBILE SERVER SECTION

# **Chapter 1: Overview**

The Mobile Server Section of this user guide is comprised of an overview on how to use the R3000 Administrator console, and three other chapters containing setup information for configuring the R3000 Administrator console to be used with the Mobile Client: System, Group, and Library.

# Initial Setup

To initially set up your R3000 Mobile server, follow the instructions in the Quick Start Guide, the booklet packaged with your R3000 unit. This guide explains how to perform the initial configuration of the server so that it can be accessed via an IP address on your network.

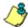

**NOTE**: If you do not have the 8e6 Mobile Client Quick Start Guide, contact 8e6 Technologies immediately to have a copy sent to you.

The basic requirements for initial network setup are as follows:

- The R3000 Mobile server should be set up on the WAN network's DMZ
- Port 81 must be open on the network for block page requests
- Port 443 must be open on the network for the client to communicate with the R3000 Mobile server.

# Using the Administrator Console

### Log On

- 1. Launch Internet Explorer.
- 2. In the address line of the IE browser window, type in the R3000 server's IP address appended by the following port number:
  - ":88" for an HTTP address
  - ":1443" for an HTTPS address

For example, if your IP address is 210.10.131.34, type in http://210.10.131.34:88 or https://210.10.131.34:1443.

3. Click **Go** to open the R3000 Introductory Window:

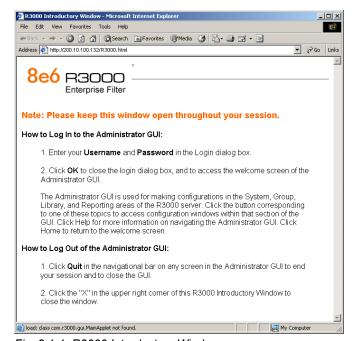

Fig. 2:1-1 R3000 Introductory Window

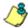

NOTE: The R3000 Introductory Window must be left open throughout your session. This window displays minimized when the Login dialog box opens.

4. When the Login dialog box opens, enter your **Username** and **Password**:

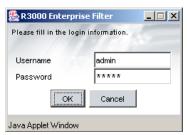

Fig. 2:1-2 Login dialog box

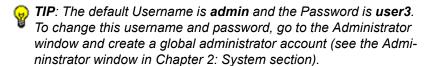

5. Click **OK** to close the login dialog box and to access the welcome screen of the Administrator console:

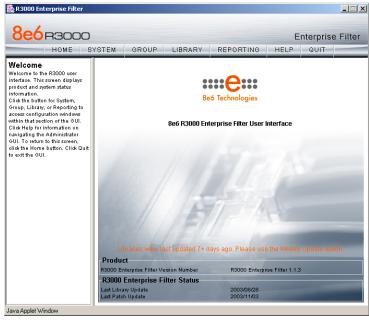

Fig. 2:1-3 Welcome screen

On this screen, the R3000 Version Number displays in the Product frame, and dates for the Last Library Update and Last Patch Update display in the R3000 Enterprise Filter Status frame.

If it has been more than seven days since the R3000 last received updates to library categories, the following message displays above the Product frame: "Libraries were last updated 7+ days ago. Please use the Weekly Update option."

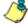

**NOTE**: Refer to the Manual Update window in Chapter 4: Library section for information about updating library categories on demand.

### **Navigation Tips**

#### **Access Main Sections**

The R3000 Administrator console is organized into six sections, each accessible by clicking the corresponding button in the navigational panel at the top of the screen:

- Home clicking this button displays the welcome screen of the Administrator console.
- System clicking this button displays the main screen for the System section. This section is comprised of windows used for configuring and maintaining the server to authenticate users, and to filter or block specified Internet content for each user based on the applied filtering profile.
- Group clicking this button displays the main screen for the Group section. Windows in the Group section are used for creating and managing master IP groups, subgroups, and individual IP filtering profiles, or for setting up NT/LDAP domains, groups, and individual users, and their filtering profiles.
- Library clicking this button displays the main screen for the Library section. Library section windows are used for adding and maintaining library categories. Library categories are used when creating or modifying a filtering profile.
- Reporting clicking this button displays the main screen for the Reporting section. The Reporting section contains windows used for configuring reports on users' Internet activities.
- Help clicking this button displays the Help screen. This screen includes navigational tips and a link to the latest version of the R3000 User Guide:

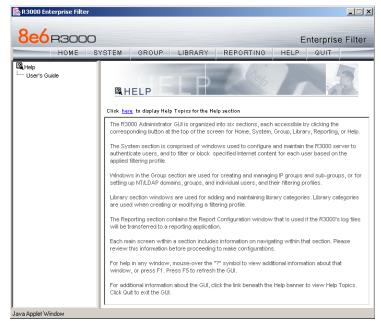

Fig. 2:1-4 Help screen

### **Help Features**

Help features provide information about how to use windows in the Administrator console. Such features include help topics and tooltips.

### Access Help Topics

Each of the main section screens contains a link beneath the banner. When that link is clicked, a separate browser window opens with Help Topics for that section:

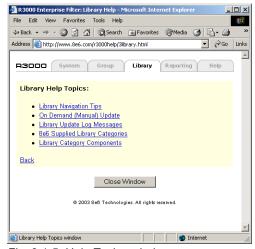

Fig. 2:1-5 Help Topics window

- 1. Click a link to go to a specified topic.
- 2. To view Help Topics for another section, click the tab for that section.
- 3. Click Close Window to close the Help Topics window.

### **Tooltips**

In any window that features the icon, additional information about that window can be obtained by hovering over that icon with your mouse, or by pressing the **F1** key on your keyboard.

#### Hover Display

The yellow tooltip box displays when you hover over the icon with your mouse:

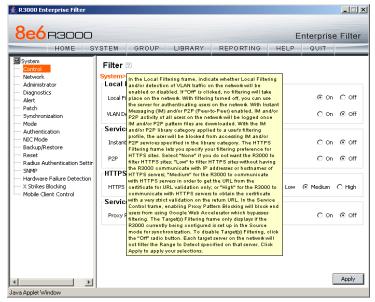

Fig. 2:1-6 Tooltip mouseover effect

To close the tooltip box, move the mouse away from the icon.

#### Help pop-up box

The Help pop-up box opens when you press the **F1** key on your keyboard:

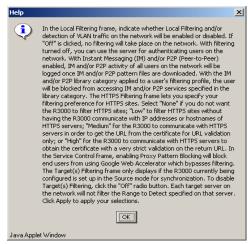

Fig. 2:1-7 Help pop-up box

Click **OK** to close the pop-up box.

### **Screen and Window Navigation**

All screens are divided into two panels: a control panel to the left, and a window in the panel to the right. Windows display in response to a selection made in the control panel.

In the Administrator console, screens and windows use different navigation formats, based on the contents of a given screen or window. Screens can contain topic links and sub-topic menus, and/or tree lists with topics and sub-topic menus. Windows can contain tabs that function as sub-windows.

### **Topic Links**

In System, Library, and Reporting screens, the control panel contains topic links. By clicking a topic link, the window for that topic displays in the right panel:

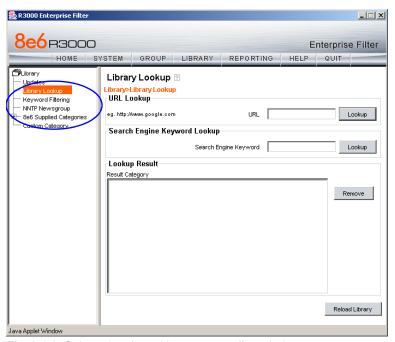

Fig. 2:1-8 Selected topic and its corresponding window

#### Select Sub-topics

Some topics in System and Library screens consist of more than one window. For these topics, clicking a topic link opens a menu of sub-topics:

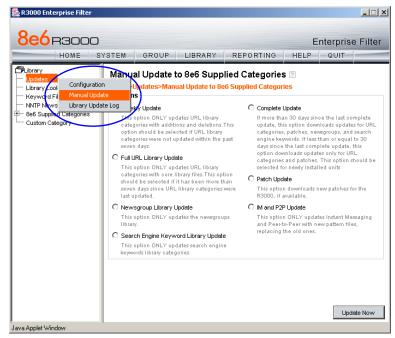

Fig. 2:1-9 Sub-topics menu

When a sub-topic from this menu is selected, the window for that sub-topic displays in the right panel of the screen.

### Navigate a Tree List

Tree lists are used in the control panel of the Group screen, and in the 8e6 Supplied Categories and Custom Category sections of Library screens.

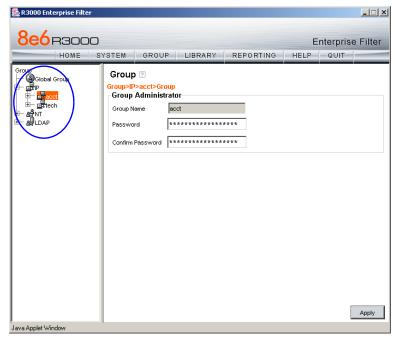

Fig. 2:1-10 Tree menu

A tree is comprised of a hierarchical list of items. An entity associated with a branch of the tree is preceded by a plus (+) sign, when that branch of the tree is collapsed.

By double-clicking the entity, a minus (-) sign replaces the plus sign, and all branches within that branch of the tree display.

An item in the tree is selected by clicking it.

### Tree List Topics and Sub-topics

Group and Library screen tree lists possess a menu of topics and sub-topics.

Topics in the tree list display by default when the tree is opened. Examples of tree list topics are circled in Fig. 2:1-11.

When a tree list topic is selected and clicked, a menu of subtopics opens:

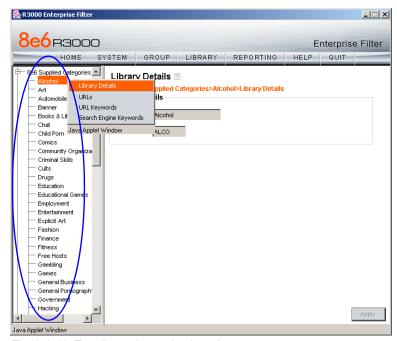

Fig. 2:1-11 Tree list topics and sub-topics

Clicking a sub-topic displays the corresponding window in the right panel, or opens a pop-up window or alert box, as appropriate.

### Navigate a Window with Tabs

In each section of the console, there are windows with tabs.

When selecting a window with tabs from the control panel, the main tab for that window displays. Entries made in a tab must be saved on that tab (except in the Time Profile window).

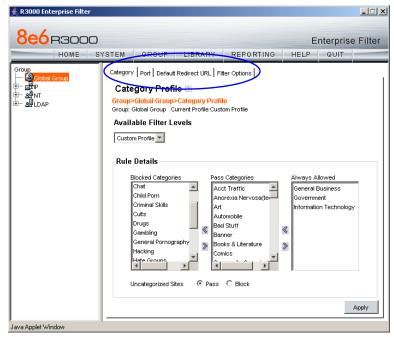

Fig. 2:1-12 Window with tabs

### Administrator Console Tips and Shortcuts

The following list of tips and shortcuts is provided to help you use windows in the Administrator console with greater efficiency.

### **Navigation Path**

The navigation path displays at the top of each window:

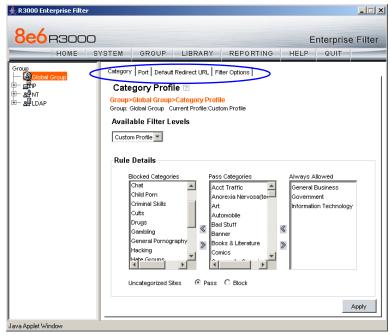

Fig. 2:1-13 Navigation path

This path reminds you of your location in the console. The entire path shows the screen name, followed by the topic name, and sub-topic name if applicable.

#### Refresh the Console

Press **F5** on your keyboard to refresh the Administrator console. This feature is useful in the event that more than one browser window is open simultaneously for the same R3000 server.

#### Select Multiple Items

When moving several items from one list box to another, or when deleting several items, the Ctrl and Shift keys can be used to expedite this task.

#### Ctrl Key

To select multiple items from a list box, click each item while pressing the Ctrl key on your keyboard.

#### Shift Key

To select a block of items from a list box, click the first item, and then press the Shift key on your keyboard while clicking the last item.

Once the group of items is selected, click the appropriate button to perform the action on the items.

#### Copy and Paste Text

To save time when making duplicate data entries, text previously keyed into the console can be copied and pasted into other fields without needing to key in the same text again.

#### Copy command

Copy text by using the cursor to highlight text, and then pressing the **Ctrl** and **C** keys on the keyboard.

#### Paste command

Text that was just copied from a field can be pasted into another field that is either blank or populated with text.

## Log Off

To log off the Administrator console:

 Click the Quit button in the navigational panel at the top of the screen. This action opens the Select an Option dialog box:

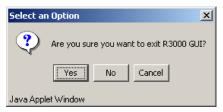

Fig. 2:1-14 Select an Option box

- 2. Click **Yes** to close the Administrator console.
- 3. Click the "X" in the upper right corner of the R3000 Introductory Window to close it.

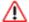

**WARNING**: If you need to turn off the server, see the instructions on the ShutDown window in the R3000 User Guide.

# **Chapter 2: System section**

The following windows or tabs in the System section of the console need to be configured for the R3000 Mobile server: Filter window, Block Page Customization tab of the Block Page window, Administrator window, Configuration and Categories tab of the X Strikes Blocking window, and Mobile Client Control window.

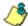

**NOTE**: Refer to the R3000 User Guide for information about configuring other windows of the R3000.

### Control menu

#### Filter window

The Filter window displays when Filter is selected from the Control menu. In this window you specify whether or not Instant Messaging and/or Peer-to-Peer services will be blocked for all Mobile Client end users, and set the HTTPS filtering level to be applied to all Mobile Client end users.

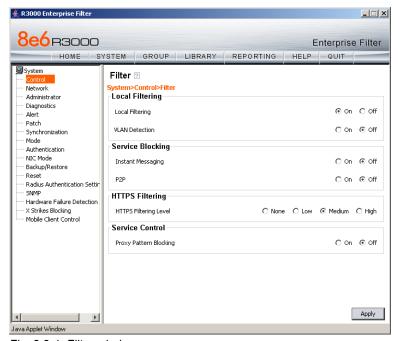

Fig. 2:2-1 Filter window

### **Service Blocking**

In the Service Blocking frame you specify whether the R3000 Mobile server will log and block Instant Messaging (IM) and/or Peer-to-Peer (P2P) services for all Mobile Client users.

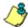

NOTE: For the R3000 Mobile server, you do not need to set up IM/P2P to be blocked in a filtering profile in order for IM/P2P blocking to be applied, as the setting(s) will apply to all Mobile Client end users.

The default setting has the options for blocking **Instant Messaging** and **P2P** "Off".

#### Enable Options for IM, P2P

To enable **Instant Messaging** and/or **P2P** logging and blocking for all Mobile Client users, click the "On" radio button for the selected option(s).

#### Disable Options for IM, P2P

To disable **Instant Messaging** and/or **P2P** logging and blocking for all Mobile Client users, click the "Off" radio button for the selected option(s).

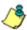

NOTE: After making all entries in this window, click Apply.

### **HTTPS Filtering**

In the HTTPS Filtering frame you set the level of filtering HTTPS sites for all Mobile Client users.

Specify your preference for filtering HTTPS sites by selecting from the following settings for the **HTTPS Filtering Level**:

- "None" if you do not want the R3000 to filter HTTPS sites
- "Low" if you want the R3000 to filter HTTPS sites without having the R3000 communicate with IP addresses or hostnames of HTTPS servers
- "Medium" if you want the R3000 to communicate with HTTPS servers in order to get the URL from the certificate for URL validation only (this is the default setting)
- "High" if you want the R3000 to communicate with HTTPS servers to obtain the certificate with a very strict validation of the return URL

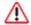

**WARNING**: If using the "High" setting, end users may be blocked from accessing acceptable Web sites if the host names of these sites do not match their generated certificates. To allow users access to acceptable HTTPS sites, the IP addresses and corresponding URLs of these sites should be included in a custom library category that is allowed to pass.

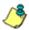

NOTE: After making all entries in this window, click Apply.

### **Block Page Customization**

Block Page Customization displays when Block Page is selected from the Control menu and the Block Page Customization tab is clicked. This tab is used if you want to enter customized text and include a customized link in the block page Mobile Client users will see when attempting to access a site that has been blocked.

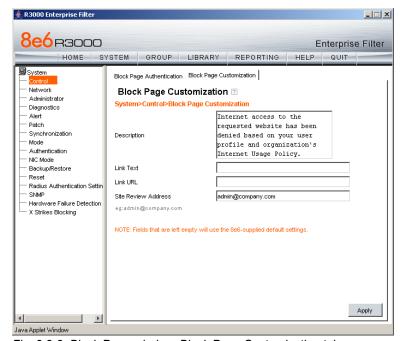

Fig. 2:2-2 Block Page window, Block Page Customization tab

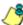

**NOTE**: See the Block Page Authentication tab in the R3000 User Guide for information about the standard block page.

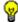

TIP: An entry in any of the fields in this tab is optional, but if an entry is made in the Link Text field, a corresponding entry must also be made in the Link URL field.

- 1. Make an entry in any of the following fields:
  - In the **Description** field, enter a static text message to be displayed at the top of the block page.
  - In the Link Text field, enter text for the link's URL, and in the Link URL field, enter the corresponding hyperlink in plain text using the http:// or https:// syntax.

If entries are made for both a description and link, the link will display centered beneath the text message. The text and link will use the Arial font type in the customized block page.

- In the Site Review Address field, the e-mail address admin@company.com displays by default. Enter the email address of the recipient at your organization who should be contacted by users on the network, in the event that Internet content is incorrectly blocked.
- 3. Click Apply.

### **Administrator**

#### Administrator window

The Administrator window displays when Administrator is selected from the control panel. In this window you add and maintain global administrator accounts used for accessing all windows in the Administrator console.

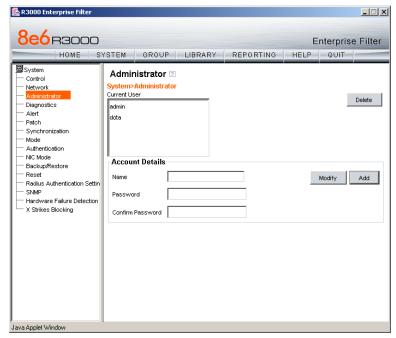

Fig. 2:2-3 Administrator window

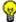

TIP: The default Username is admin and the Password is user3. 8e6 recommends that you retain this default account in the event that the R3000 unit cannot be accessed. An authorized 8e6 Technologies technical representative may need to use this username and password when troubleshooting the unit.

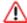

WARNING: Always be sure that at least one account is listed in this window at all times.

#### Add a Global Administrator Account

To add a global administrator account:

- In the Account Details frame, enter the username in the Name field.
- 2. Enter at least four alphanumeric characters for the password in the **Password** field.
- 3. Make the same entry again in the **Confirm Password** field.
- Click Add to include the username in the Current User list box.

#### **Edit a Global Administrator Account**

To change a global administrator's password:

- 1. Select the username from the Current User list box. This action populates the Account Details frame with data.
- 2. Enter the new password in the **Password** field.
- Enter the same password again in the Confirm Password field.
- 4. Click **Modify** to apply your settings.

#### **Delete a Global Administrator Account**

To delete a global administrator account:

- 1. Select the username from the Current User list box.
- Click **Delete**.

# X Strikes Blocking

### X Strikes Blocking window

The X Strikes Blocking window displays when X Strikes Blocking is selected from the control panel. In this window you use the Configuration and Categories tabs to set criteria for blocking a Mobile Client user's access to "unacceptable" Internet sites and locking the user's workstation, after he/she makes a specified ("X") number of attempts to such sites. "Unacceptable' Internet sites" pertain to sites included in categories that are blocked in a user's profile.

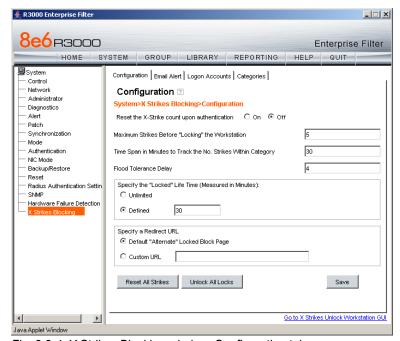

Fig. 2:2-4 X Strikes Blocking window, Configuration tab

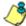

**NOTE**: X Strikes Blocking settings are effective only for filtering profiles with the X Strikes Blocking filter option enabled. (See Filter Options in Chapter 3: Group section for information on setting up the X Strikes Blocking filter option.)

### Configuration

#### Set up Blocking Criteria

- Enter the Maximum Strikes Before "Locking" the Workstation. This is the number of attempts a user can make to access an unacceptable site before that user is prevented from using the Internet. The default is 5, and the maximum limit is 1000.
- Enter the Time Span in Minutes to Track the No. of Strikes Within Category. This is the amount of time between a given user's first strike and the strike that will lock out that user from his/her Internet access. The default setting is 5, and the maximum limit is 1440 minutes (24 hours).
- Enter the number of seconds for the Flood Tolerance Delay, which is the maximum amount of time that will elapse before a user who accesses the same inappropriate URL will receive another strike. The default setting and the maximum limit is 4 seconds.
- Specify the "Locked" Life Time (Measured in Minutes), which is the number of minutes a user's workstation will be locked. Choose either "Unlimited", or "Defined".
  - If "Defined" is selected, enter the number of minutes in the text box. The default setting is 5.
- 5. Specify a Redirect URL to be used when the end user is locked out from his/her workstation. By default, "Default "Alternate" Locked Block Page" is selected, indicating that the standard lock out block page will display.
- 6. Click **Save** to save your configuration settings.

### **Categories**

Click the Categories tab to display Categories:

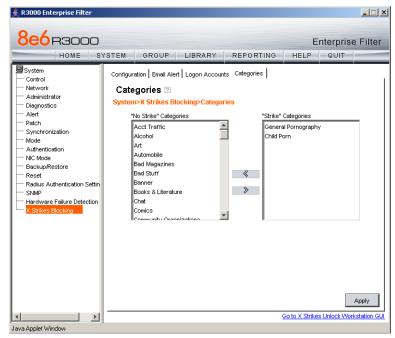

Fig. 2:2-5 X Strikes Blocking window, Categories tab

#### Set up Categories to Receive Strikes or No Strikes

- 1. Select library categories from the "No Strike" Categories list box.
- 2. Click the right arrow (>) to move the selected library categories to the "Strike" Categories list box.

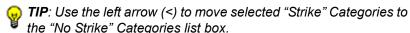

3. Click **Apply** to apply your settings.

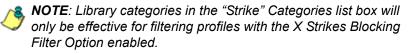

### Mobile Client Control

#### **Mobile Client Control window**

The Mobile Client Control window displays when Mobile Client Control is selected from the control panel. In this window you specify Mobile Client control settings.

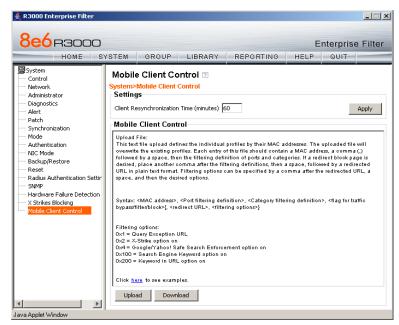

Fig. 2:2-6 Mobile Client Control window

### **Specify Re-authentication Frequency**

- In the Client Resynchronization Time (minutes) field, specify in minutes the frequency in which end users of the Mobile Client will be re-authenticated. The default time is 60 minutes, indicating that end users will have their filtering profiles resynchronized at the top of each hour.
- 2. Click Apply.

### **Upload a File of Mobile Client Profiles**

1. Click **Upload** to open the Upload Mobile Configuration File pop-up window:

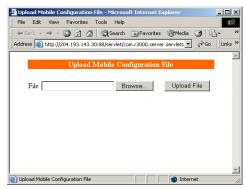

Fig. 2:2-7 Upload Mobile Configuration File

Click Browse to open the Choose file window in which
you find and select the file (named "bsafeclient.conf") containing the Mobile Client profiles to be uploaded. This text file
of user/group profiles must be entered in a specific format.

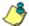

**NOTE**: For examples of entries to include in a profile file, go to <a href="http://www.8e6.com/r3000help/files/2group\_ipprofiles.html#mobile">http://www.8e6.com/r3000help/files/2group\_ipprofiles.html#mobile</a>.

Once the file is selected, the path displays in File field.

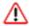

**WARNING**: Any existing profiles will be overwritten by the contents of the uploaded file.

- Click **Upload File** in this pop-up window to display the message "Upload Mobile Configuration file successfully."
- 4. Click the "X" in the upper right corner of the Upload Mobile Configuration File pop-up window to close it.

#### **Download Profiles**

If Mobile Client profiles have been created and/or uploaded to the R3000 Mobile server:

1. Click **Download** to open a browser window containing the profiles:

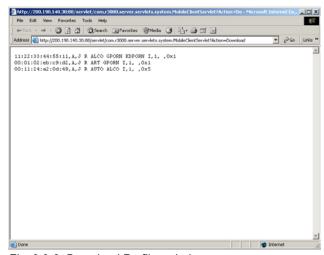

Fig. 2:2-8 Download Profiles window

The contents of this window can viewed, printed, and/or saved.

2. Click the "X" in the upper right corner of the window to close it.

# **Chapter 3: Group section**

The following window in the Group section of the console needs to be configured for the R3000 Mobile server: Global Group Profile.

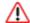

WARNING: Since the 8e6 Mobile Client uses the MAC Address on workstations for the purpose of applying user profiles, it is important to note that Virtual Machines (such as VMWare or similiar applications) and applications that provide MAC Address spoofing may have an effect on the Mobile Client. Thus, it is important to ensure that the Global Group Profile provides the most restrictive level of filtering. This will ensure that any users who attempt to change their MAC address using a virtual machine or a MAC Spoofing application will receive the most restrictive filtering level. The upload of individual profiles via the Mobile Client Control window should be used to provide less restrictive filtering levels than that which is provided by the Global Group Profile.

## Global Group Profile

### **Global Group Profile window**

The Global Group Profile window displays when Global Group Profile is selected from the control panel. In this window you view/create the global (default) filtering profile that will be used by all Mobile Client users unless a unique filtering profile is created for a user.

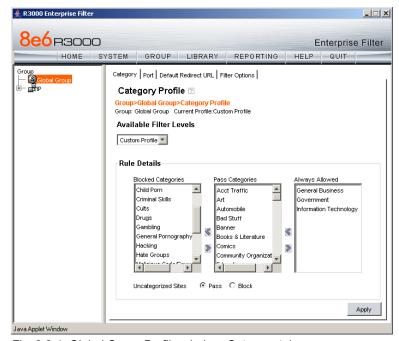

Fig. 2:3-1 Global Group Profile window, Category tab

Click the following tabs in this window: Category, Default Redirect URL, and Filter Options. Entries in these tabs comprise the profile string of the global group for Mobile Client users.

### **Category Profile**

Category Profile displays by default when Global Group Profile is selected from the Global Group menu, or when the Category tab is clicked. This tab is used for selecting library categories that will be passed or blocked for the global filtering profile used by Mobile Client users.

By default, "Custom Profile" displays in the Available Filter Levels pull-down menu, and **Uncategorized Sites** are allowed to Pass.

#### Create, Edit a List of Selected Categories

To create the category portion of the global group filtering profile:

- 1. In the Rule Details frame, select a library category from the Pass Categories list box.
- 2. Click one of two arrows:
  - click the left arrow button (<) to move the library category to the Blocked Categories list box.</li>
    - To remove a library category from the Blocked Categories list box, select the category and use the right (>) arrow button to move that category back to the Pass Categories list box.
  - click the right arrow button (>) to move the library category to the Always Allowed list box.
    - To remove a library category from the Always Allowed list box, select the category and use the left (<) arrow button to move that category back to the Pass Categories list box.

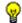

TIP: Multiple categories can be selected by clicking each category while pressing the Ctrl key on your keyboard. Blocks of categories can be selected by clicking the first category, and then pressing the Shift key on your keyboard while clicking the last category.

- Click the "Pass" or "Block" radio button to specify whether all **Uncategorized Sites** should pass or be blocked.
- 4. Click **Apply** to apply your settings at the global level.

#### **Default Redirect URL**

Default Redirect URL displays when the Default Redirect URL tab is clicked. This tab is used for specifying the URL to be used for redirecting users who attempt to access a site or service set up to be blocked for the global filtering profile used by Mobile Client users.

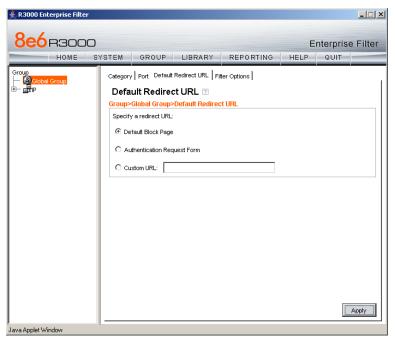

Fig. 2:3-2 Global Group Profile window, Default Redirect URL tab

#### Create, Edit the Redirect URL

 Specify the type of redirect URL to be used: "Default Block Page", "Authentication Request Form", or "Custom URL".

If "Custom URL" is selected, enter the redirect URL in the corresponding text box. Users will be redirected to the designated page at this URL instead of the block page.

2. Click **Apply** to apply your settings.

### **Filter Options**

Filter Options displays when the Filter Options tab is clicked. This tab is used for specifying which filter option(s) will be applied to the global group filtering profile for Mobile Client users.

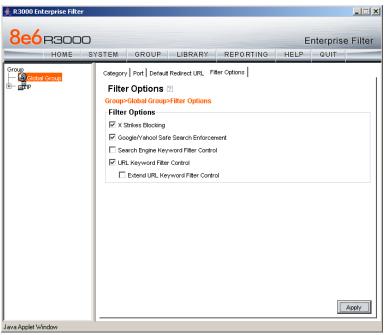

Fig. 2:3-3 Global Group Profile window, Filter Options tab

#### Create, Edit the Filter Options

- Click the checkbox(es) corresponding to the option(s) to be applied to the global group filtering profile: "X Strikes Blocking", "Google/Yahoo! Safe Search Enforcement", "Search Engine Keyword Filter Control", "URL Keyword Filter Control".
- 2. Click **Apply** to apply your settings.

### X Strikes Blocking

With the X Strikes Blocking option enabled, an end user who attempts to access inappropriate sites on the Internet will be locked out from his/her workstation after a specified number of tries within a fixed time period.

#### Google/Yahoo! Safe Search Enforcement

With the Google/Yahoo! Safe Search Enforcement option enabled, Google and Yahoo!'s "strict" SafeSearch Filtering option will be used whenever end users perform a Google or Yahoo! Web search or Image search.

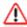

**WARNINGS**: This feature is not compatible with the proxy environment as it will cause overblocking.

An inappropriate image will only be blocked if that image is included in 8e6's library or is blocked by Google and Yahoo!

#### Search Engine Keyword Filter Control

With the Search Engine Keyword Filter Control option enabled, search engine keywords can be set up to be blocked. When a user enters a keyword in the search engine, if that keyword has been set up to be blocked, the search will not be performed. Search engine keywords are entered in the Search Engine Keywords window of 8e6 Supplied library categories and custom library categories.

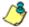

**NOTES**: Search engine keyword filtering relies on an exact keyword match. For example, if the word "sex" is set up to be blocked, but "sexes" is not set up to be blocked, a search will be allowed on "sexes" but not "sex". However, if the word "gin" is set up to be blocked, a search on "cotton gin" will be blocked since the word "gin" is blocked.

See Chapter 4: Library section to set up search engine keywords in a Search Engine Keywords window.

#### **URL Keyword Filter Control**

With the URL Keyword Filter Control option enabled, URL keywords can be set up to be blocked. When a user enters a keyword in the address line of a browser window, if that keyword has been set up to be blocked, the user will be denied access to that site or service. URL keywords are entered in the URL Keywords window of 8e6 Supplied library categories and custom library categories.

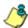

**NOTE**: See Chapter 4: Library section to set up URL keywords in a URL Keywords window.

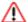

WARNING: If this feature is activated, use extreme caution when setting up URL keywords for filtering. If a keyword that is entered in a browser's address window contains the same consecutive characters as a keyword set up to be blocked, users will be denied access to URLs that are not even within blocked categories. For example, if all URL keywords containing "sex" are blocked, users will not be able to access a non-pornographic site such as http://www.essex.com.

# **Chapter 4: Library section**

The following windows in the Library section of the console need to be configured for the R3000 Mobile server: Configuration, URLs, URL Keywords, and Search Engine Keywords in 8e6 Supplied Categories and Custom Category. The following windows are also used to perform various functions in the Library section of the console: Manual Update, Library Update Log, and Library Lookup.

## Updates menu

### Configuration window

The Configuration window displays when Configuration is selected from the Updates menu. In this window you make settings to allow the R3000 to receive 8e6 supplied library category updates on a daily basis.

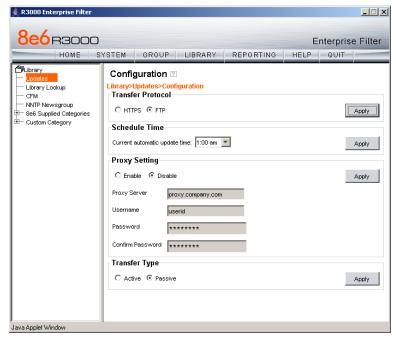

Fig. 2:4-1 Configuration window

#### **Select the Transfer Protocol**

- 1. Choose either the "HTTPS" or "FTP" transfer protocol.
- 2. Click **Apply** to apply your setting.

### Set a Time for Updates to be Retrieved

- In the Schedule Time frame, by default "1:00 am" displays for the Current automatic update time. At this pull-down menu, specify the time at which library updates will be retrieved.
- 2. Click **Apply** to apply your setting.

### **Optional: Specify a Proxy Server**

- In the FTP Proxy Setting frame, by default "Disable" is selected. Click "Enable" if the server is in a proxy server environment. This selection activates the fields in this frame.
- By default, proxy.company.com displays as the host name of the Proxy Server. Enter the host name for the proxy server in this field.
- 3. By default, *userid* displays in the **Username** field. Enter the username for the FTP account.
- Enter the same password in the Password and Confirm Password fields.
- 5. Click **Apply** to apply your settings.

### **Specify the Type of Transfer Activity for FTP**

The Transfer Type frame displays if FTP was selected.

- In the Transfer Type frame, by default "Passive" is selected, indicating that transfers will be made via unrestricted outgoing network connections. Click "Active" if transfers will be initiated by the server.
- 2. Click **Apply** to apply your settings.

### **Manual Update window**

The Manual Update to 8e6 Supplied Categories window displays when Manual Update is selected from the Updates menu. In this window you specify the type of updates to be made to the R3000 on demand, if the R3000 has not received daily updates due to an occurrence such as a power outage.

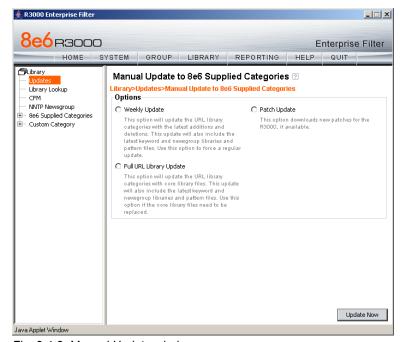

Fig. 2:4-2 Manual Update window

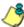

**NOTE**: The Configuration window should be used for scheduling the R3000 to automatically download libraries on a daily basis.

### **Specify the Type of On Demand Update**

- 1. Choose from the following service options by clicking the corresponding radio button:
  - Weekly Update Select this option to update URL library categories with additions and deletions, and to update search engine keywords, newsgroup libraries, and IM/P2P pattern files. Choose this option to force a regular update.
  - Full URL Library Update Select this option to update URL library categories with core library files, and to update search engine keywords, newsgroup libraries, and IM/P2P pattern files. Choose this option to replace the core library files.
  - Patch Update Select this option to download new patches for the R3000, if available. Any patches that are downloaded can be found in the System section of the GUI, in the Patch window. Using that window, a patch can be selected and applied. (See the Patch window in Chapter 1.)
- 2. Click **Update Now** to begin the update process.

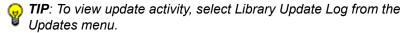

## **Library Update Log window**

The Library Update Log window displays when Library Update Log is selected from the Updates menu. In this window you view transfer activity from the update server to your R3000.

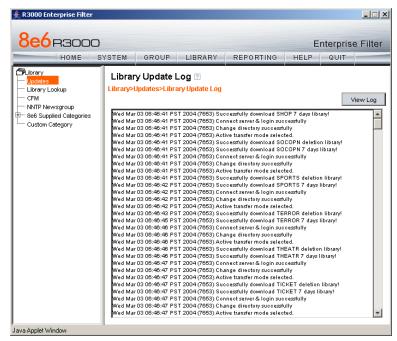

Fig. 2:4-3 Library Update Log window

### **View the Library Update Process**

When performing a manual (on demand) library update, click **View Log** to display contents from the log file with the status of the library update. Keep clicking this button to continue viewing log file data.

## Library Lookup

### **Library Lookup window**

The Library Lookup window displays when Library Lookup is selected from the control panel. In this window you enter a URL or search engine keyword to see if it exists in a library, and to remove it, if necessary.

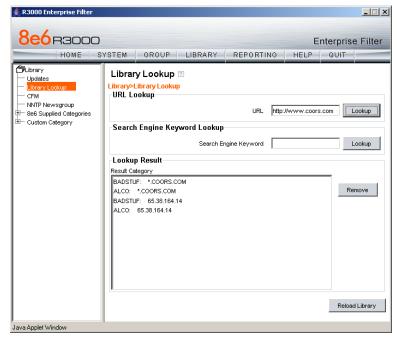

Fig. 2:4-4 Library Lookup window

### **URL Lookup, Removal**

To see if a URL has been included in the library:

 In the URL Lookup frame, enter the URL. For example, in the URL field enter http://www.beer.com, or use a wildcard by entering \*.beer.com. A wildcard entry finds all URLs containing text that follows the period (.) after the asterisk (\*).

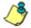

**NOTE**: The minimum number of wildcard levels that can be entered is three (\*.yahoo.com) and the maximum number of levels is six (\*.mail.attachments.message.yahoo.com).

Click **Lookup** to display results display in the Result Category list box, showing the short name for the category, followed by the URL.

To remove the URL:

- 1. Select the item from the Result Category list box.
- 2. Click Remove.

### Search Engine Keyword Lookup, Removal

To see if a search engine keyword has been included in the library:

- 1. In the Search Engine Keyword Lookup frame, enter the **Search Engine Keyword**.
- 2. Click **Lookup**. Results display in the Result Category list box, showing the keyword.

To remove a keyword:

- 1. Select the item from the Result Category list box.
- Click Remove.

### Reload the Library

After all changes have been made to library windows, click **Reload Library** to refresh.

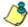

**NOTE**: Since reloading the library utilizes system resources that impact the performance of the R3000, 8e6 recommends clicking Reload Library only **after** modifications to **all** library windows have been made.

# 8e6 Supplied and Custom Categories

8e6 Supplied Categories and Custom Category includes windows used for adding and deleting URLs, URL Keywords, and Search Engine Keywords. (The Instant Messaging library category only lets you delete URLs).

#### **URLs** window

The URLs window displays when URLs is selected from the library category's menu of sub-topics.

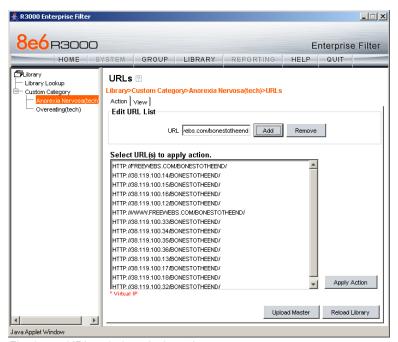

Fig. 2:4-5 URLs window, Action tab

Use this window to add or remove a URL from a library category. A URL can contain a domain name—such as "playboy" in http://www.playboy.com—or an IP address—such as "209.247.228.221" in http://209.247.228.221. A wildcard asterisk (\*) symbol followed by a period (.) can be

entered in a format such as \*.playboy.com, for example, to block access to all URLs ending in ".playboy.com". A URL is used in a filtering profile for blocking a user's access to a specified site or service.

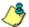

**NOTES**: For the Instant Messaging library category, the IP field replaces the URL field on the Action tab. The IP address must be entered in order to block the instant messaging service.

Master lists cannot be uploaded to any 8e6 supplied library category.

### Add or Remove URLs, Reload the Library

#### Add a URL to the Library Category

To add a URL to the library category:

- On the Action tab, enter the URL in the Edit URL List frame.
- Click Add to display the associated URLs in the list box below.
- 3. Select the URL(s) that you wish to add to the category.
- 4. Click Apply Action.

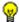

**TIP**: Multiple URLs can be selected by clicking each URL while pressing the Ctrl key on your keyboard. Blocks of URLs can be selected by clicking the first URL, and then pressing the Shift key on your keyboard while clicking the last URL.

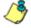

**NOTE**: Wildcard entries find all URLs containing text following the period (.) after the wildcard asterisk (\*) symbol. For example, an entry of \*.beer.com would find URLs such as http://www.virtual-bartender.beer.com. Wildcards are to be used for blocking only. They are not designed to be used for the exceptions function or the always allowed white listing function.

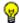

TIP: The minimum number of wildcard levels that can be entered is three (\*.yahoo.com) and the maximum number of levels is six (\*.mail.attachments.message.yahoo.com).

#### Remove a URL from the Library Category

To remove a URL from the library category:

- On the Action tab, enter the URL in the Edit URL List frame.
- 2. Click **Remove** to display the associated URLs in the list box below.
- 3. Select the URL(s) that you wish to remove from the category.
- 4. Click Apply Action.

#### Upload a Master List of URLs to the Library

For custom library categories, a master file containing URL keyword additions can be uploaded to the server.

Click **Upload Master** to open the Upload URL pop-up window:

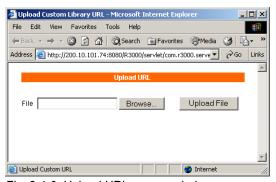

Fig. 2:4-6 Upload URL pop-up window

- 2. Click **Browse** to open the Choose file window.
- 3. Select the file to be uploaded.
- TIP: A URL text file must contain one URL per line.

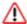

**WARNING**: The text file uploaded to the server will overwrite the current file.

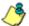

**NOTE**: Before the file is uploaded to the server, it will first be validated.

4. Click **Upload File** to display the results of the library file content validation in the Library File Content/IP Lookup Options pop-up window:

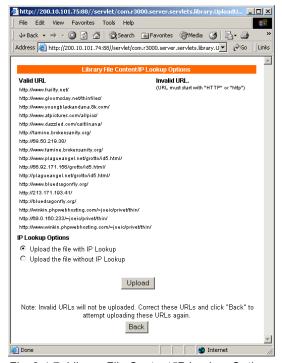

Fig. 2:4-7 Library File Content/IP Lookup Options

URLs contained in the file are listed under the column for either Valid URL or Invalid URL.

If the file contains invalid URLs, click **Back** to return to the Upload URL window. Another attempt to validate the file can be made after corrections have been made to the file. If the file contains valid URLs:

- a. Go to the IP Lookup Options section and click the radio button corresponding to the option to be used when uploading the file:
  - "Upload the file with IP Lookup" If this option is selected, IP addresses that correspond to URLs in the uploaded file will be blocked along with the URLs.
  - "Upload the file without IP Lookup" If this option is selected, an IP lookup for IP addresses that correspond to URLs in the uploaded file will not be performed.
- b. Click **Upload** to open the Upload Successful pop-up window.

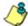

**NOTE**: In order for the URLs to take effect, library categories must be reloaded.

#### Reload the Library

After all changes have been made to library windows, click **Reload Library** to refresh.

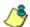

**NOTE**: Since reloading the library utilizes system resources that impact the performance of the R3000, 8e6 recommends clicking Reload Library only **after** modifications to **all** library windows have been made.

#### **URL Keywords window**

The URL Keywords window displays when URL Keywords is selected from the library category's menu of sub-topics.

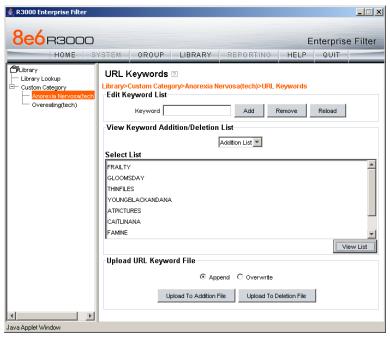

Fig. 2:4-8 URL Keywords window

Use this window to add or remove URL keywords from a library category. A library category uses URL keywords to block a user's access to Internet addresses containing keywords included in its list.

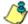

NOTE: If the feature for URL keyword filtering is not enabled in a filtering profile, URL keywords can be added in this window but URL keyword filtering will not be in effect for the user(s). (See the Filter Options tab in the Group section for information about enabling URL keyword filtering.)

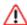

WARNING: Use extreme caution when setting up URL keywords for filtering. If a keyword contains the same consecutive characters as a keyword set up to be blocked, users will be denied access to URLs that are not even within blocked categories. For example, if all URL keywords containing "sex" are blocked, users will not be able to access a non-pornographic site such as "http://www.essex.com."

#### Add or Remove URL Keywords

#### Add a URL Keyword to the Library Category

To add a URL keyword to the library category:

- 1. Enter the **Keyword** in the Edit Keyword List frame.
- 2. Click **Add** to display the keyword in the Select List list box below.

#### Remove a URL Keyword from the Library

To remove a URL keyword from the library category:

- 1. Enter the **Keyword** in the Edit Keyword List frame.
- 2. Click Remove.

#### Upload a List of URL Keywords to the Library

Before uploading a text file with URL keyword additions or deletions, in the Upload URL Keyword File frame, specify whether the contents of this file will add to the current file, or overwrite the current file on the server, by clicking the "Append" or "Overwrite" radio button.

#### Upload a List of URL Keyword Additions

To upload a text file with URL keyword additions:

 Click **Upload To Addition File** to open the Upload Keyword pop-up window:

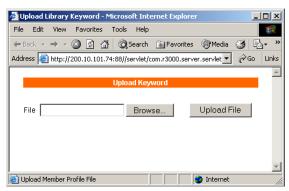

Fig. 2:4-9 Upload Keyword pop-up window

- 2. Click **Browse** to open the Choose file window.
- 3. Select the file to be uploaded.
- 4. Click **Upload File** to upload this file to the server.

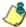

**NOTE**: A URL keyword text file must contain one URL keyword per line.

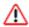

**WARNING**: The text file uploaded to the server will overwrite the current file.

#### Upload a List of URL Keyword Deletions

To upload a text file with URL keyword deletions:

- 1. Click **Upload To Deletion File** to open the Upload Keyword pop-up window (see Fig. 2:4-9).
- 2. Click **Browse** to open the Choose file window.
- 3. Select the file to be uploaded.
- 4. Click **Upload File** to upload this file to the server.

#### **Reload the Library**

After all changes have been made to library windows, click **Reload** to refresh.

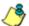

**NOTE**: Since reloading the library utilizes system resources that impact the performance of the R3000, 8e6 recommends clicking Reload only **after** modifications to **all** library windows have been made.

#### Search Engine Keywords window

The Search Engine Keywords window displays when Search Engine Keywords is selected from the library category's menu of sub-topics.

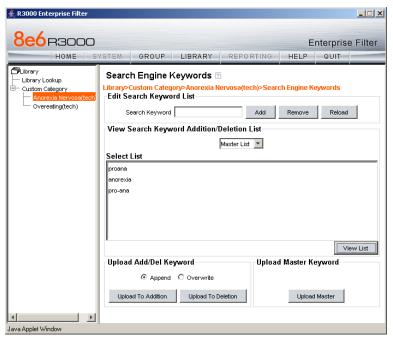

Fig. 2:4-10 Search Engine Keywords window

Use this window to add or remove search engine keywords and keyword phrases to and from a library category. A library category uses search engine keywords to block searches on subjects containing keywords included in its list.

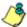

**NOTES**: Master lists cannot be uploaded to any 8e6 supplied library category.

If the feature for search engine keyword filtering is not enabled in a filtering profile, search engine keywords can be added in this window but search engine keyword filtering will not be in effect for the user(s). (See the Filter Options tab in the Group section for information about enabling search engine keyword filtering.)

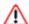

WARNING: Use extreme caution when setting up search engine keywords for filtering. If a non-offending keyword contains the same consecutive characters as a keyword set up to be blocked, users will be denied the ability to perform a search using keywords that are not even in blocked categories. For example, if all searches on "gin" are set up to be blocked, users will not be able to run a search on a subject such as "cotton gin". However, if the word "sex" is set up to be blocked, a search will be allowed on "sexes" but not "sex" since a search engine keyword must exactly match a word set up to be blocked.

#### Add or Remove Search Engine Keywords

#### Add a Search Engine Keyword to the Library

To add a search engine keyword/phrase to the library category:

- 1. In the Edit Search Keyword List frame, enter up to 75 alphanumeric characters in the **Search Keyword** field.
- Click Add to display the keyword(s) in the Select List list box below.

# Remove a Search Engine Keyword from the Library

To remove a search engine keyword/phrase from the library category:

- 1. In the Edit Search Keyword List frame, enter up to 75 alphanumeric characters in the **Search Keyword** field.
- Click Remove.

#### **Upload a List of Search Engine Keywords**

Before uploading a text file with search engine keyword/ phrase additions or deletions, in the Upload Add/Del Keyword frame, specify whether the contents of this file will add to the current file, or overwrite the current file on the server by clicking the "Append" or "Overwrite" radio button.

#### Upload a List of Search Engine Keyword Additions

To upload a text file with search engine keyword additions:

- 1. Click **Upload To Addition** to open the Upload Keyword pop-up window (see Fig. 2:4-9).
- 2. Click **Browse** to open the Choose file window. Select the file to be uploaded.
- 3. Click **Upload File** to upload this file to the server.

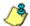

**NOTE**: A search engine keywords text file must contain one keyword per line.

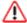

**WARNING**: The text file uploaded to the server will overwrite the current file.

#### Upload a List of Search Engine Keyword Deletions

To upload a text file with search engine keyword deletions:

- 1. Click **Upload To Deletion** to open the Upload Keyword pop-up window.
- 2. Click **Browse** to open the Choose file window. Select the file to be uploaded.
- Click Upload File to upload this file to the server.

#### **Upload a Master List of Search Engine Keywords**

For custom library categories, a master file containing search engine keyword/phrase additions can be uploaded to the server.

- In the Upload Master Keyword frame, click **Upload Master** to open the Upload Keyword pop-up window (see Fig. 2:4-9).
- 2. Click **Browse** to open the Choose file window.
- 3. Select the file to be uploaded.

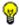

**TIP**: A search engine keyword text file must contain one keyword/ phrase per line.

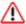

**WARNING**: The text file uploaded to the server will overwrite the current file.

4. Click **Upload File** to upload this file to the server.

#### Reload the Library

After all changes have been made to library windows, click **Reload** to refresh.

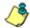

**NOTE**: Since reloading the library utilizes system resources that impact the performance of the R3000, 8e6 recommends clicking Reload only **after** modifications to **all** library windows have been made.

## MOBILE CLIENT SECTION

## **Chapter 1: Overview**

The Mobile Client Section of this user guide is comprised of an overview on how to use the Mobile Client Administrator console, and four other chapters containing setup information for configuring the console and managing the Mobile Client on mobile PCs: Main Screen, Edit Account, Setup, and License Distribution.

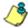

NOTE: The following items referenced in the console and in the application pertain to the 8e6 Home Product version of the 8e6 Client and are not applicable to the 8e6 Mobile Client:

- Services page (accessible from the Home screen)
- Control center
- · Server application download feature
- Contact Customer Support link (accessible from the Help screen)

### Using the Administrator Console

#### Log On

- 1. Launch Internet Explorer on your workstation to open an IE browser window.
- 2. In the **Address** field, enter *http://8e6client.com* to access the Home screen of the Mobile Client console:

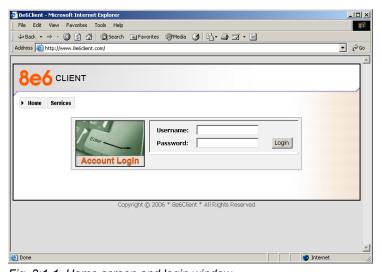

Fig. 3:1-1 Home screen and login window

This screen is used for entering your username and password to log in to rest of the Mobile Client console.

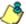

**NOTE**: The Services tab accessible from this screen is applicable only to the 8e6 Home Product version of the 8e6 Client.

- 3. Enter your Username.
- 4. Enter your **Password**.

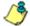

**NOTE**: 8e6 will initially supply you a unique username and password. These should be changed using the Edit Account screen. (See Chapter 3: Edit Account for more information.)

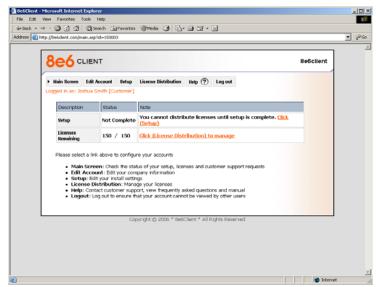

5. Click Login to access the Main Screen of the console:

Fig. 3:1-2 Main Screen

From the Main Screen of the console you can navigate to other screens.

**TIP**: To return to the Home screen, click the 8e6 Client logo in the upper left corner of any screen.

### **Navigating the Console**

When logged in to Mobile Client Administrator console, the top of each screen includes a row of tabs used for navigating to other screens. The login information (Logged in as) displays beneath the row of tabs.

Click the following tab to navigate to that screen:

- Main Screen this screen displays the status of the Mobile Client console's setup (Setup), and license information (Licenses Remaining).
- Edit Account this screen lets you view and edit information entered about your organization.
- Setup this screen lets you input your installation settings.
- License Distribution this screen lets you manage the administrator license and any licenses set up for end users with mobile PCs.

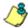

**NOTE**: Individual licenses are required in the 8e6 Home Product version of the 8e6 Client. For this product version, 8e6 recommends setting up a license only for the administrator and not individual Mobile Client end users.

- Help this screen provides information on how to use the screens in the console.
- Log out this screen is similar to the Home screen but displays a message indicating your session has been terminated. From this screen you can log back in to Mobile Client console.

#### View Help Files

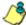

**NOTE**: To access online help for Mobile Client console, be sure to enable pop-up blocking on your workstation.

Click **Help** to display the Help screen that provides access to online assistance for configuring the Mobile Client console and Mobile Client application:

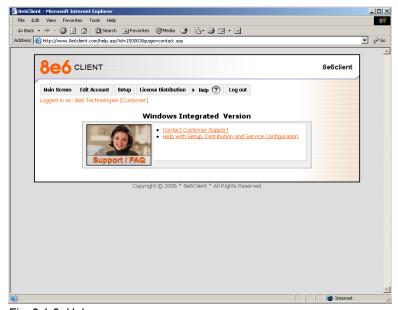

Fig. 3:1-3 Help screen

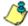

**NOTE**: The information accessible via the Contact Customer Support link is applicable only to the 8e6 Home Product version of the 8e6 Client.

 Click the Help with Setup, Distribution and Service Configuration hyperlink to open a pop-up window containing buttons and links to use when navigating the online help system:

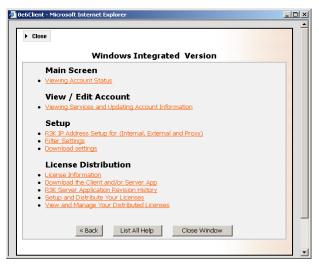

Fig. 3:1-4 Online help system window

- 2. The help system is comprised of the following elements that perform a specified action when clicked:
  - topic hyperlink Click a hyperlink to go to that specified topic within the help system.
  - << Back button Click this button to return to the previous topic in the help system.
  - List All Help button Click this button to display the contents of the help system.

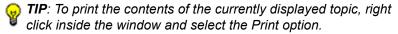

 Close or Close Window button - Click either button to close the help system window.

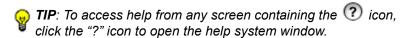

**NOTE**: The information accessible via Download The Server Application link is applicable only to the 8e6 Home Product version of the 8e6 Client.

### Log Off

 Click Log out to display the Home screen with a message that indicates you have logged out of Mobile Client console:

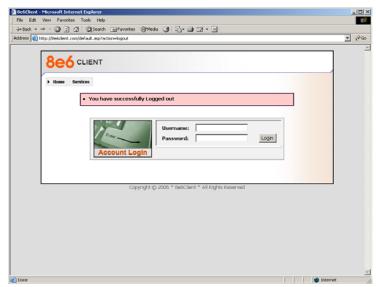

Fig. 3:1-5 Logout screen

- 2. On this screen you can perform one of two actions:
  - Log in again by entering your Username and Password and clicking Login (see Log On).
  - Click the "X" in the upper right corner of the window to completely end your session.

## **Chapter 2: Main Screen**

The Main Screen of the console displays when the **Main Screen** tab or hyperlink is clicked:

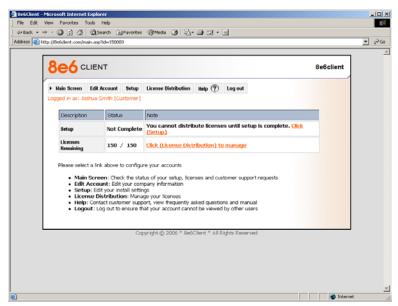

Fig. 3:2-1 Main Screen

This screen includes a table that displays the status of Setup and Licenses Remaining for the Mobile Client. The contents of the associated screens can be viewed or edited as necessary.

Descriptive text at the bottom of the screen provides information about each screen in the console.

#### View, Use the Main Screen

#### **View Information by Column**

The following columns are included in the table:

- Description displays rows for "Setup" and "Licenses Remaining".
- Status displays "Not Complete" or "Completed" for Setup, and the quantity of Licenses Remaining.
- Note displays instructions and a hyperlink for accessing the designated screen (indicated in parentheses) within the console.

#### View Information by Row

The following rows are included in the table:

- Setup displays one of two messages in the Status column:
  - Completed indicates you can distribute licenses.
  - Not Completed indicates setup needs to be completed before you can distribute licenses.
- Licenses Remaining the Status column displays the number of licenses available to distribute. If the original license count is exceeded, the number of licenses exceeded is preceded by a "-" (minus) symbol.

### **Use Hyperlinks**

The Notes column includes hyperlinks that access the following screens when clicked:

- **Setup** screen edits can be made to the Setup screen whether or not setup was completed.
- **License Distribution** screen edits can be made to the License Distribution screen to manage licenses.

## **Chapter 3: Edit Account**

The Edit Account screen of the console displays when the **Edit Account** tab or hyperlink is clicked:

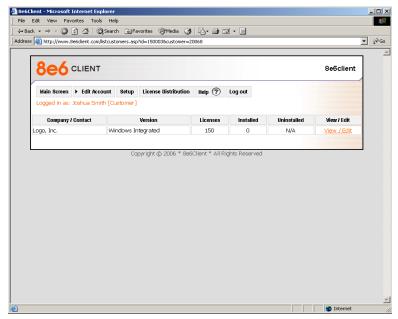

Fig. 3:3-1 Edit Account screen

This screen lets you view and edit information entered about your organization. The table displays a summary of your account information entered in the Setup screen, and includes the following columns of data:

- · Company/Contact displays your Company name.
- Version displays the type (Version) of account: Windows or Mac, ASP, or Integrated Services.
- Licenses displays the number of licenses originally purchased.
- Installed displays the number of licenses currently installed.

- Uninstalled displays the number of licenses that have been uninstalled.
- View/Edit click the View / Edit hyperlink to go to the Customer Information and Login page where you view and/or edit your account information.

### View, Edit Account Information

When the **View** / **Edit** hyperlink is clicked, the Customer Information and Login page displays:

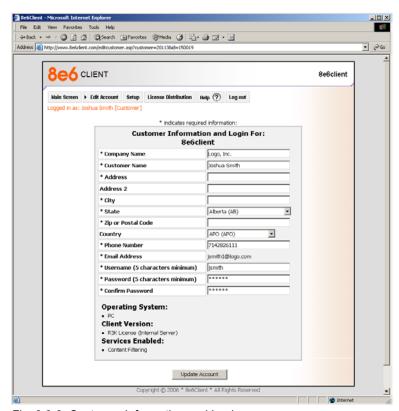

Fig. 3:3-2 Customer Information and Login page

- 1. View the contents of the account fields, or make edits to these fields by entering or selecting new information:
  - Company Name The name of your organization
  - Customer Name Your name
  - · Address Your organization's address
  - Address 2 (optional) Additional address information
  - City Your organization's city location
  - State Your organization's state or province location
  - Zip or Postal Code Your organization's Zip or Postal Code
  - Country The country in which your organization is located
  - Phone Number Your organization's phone number
  - Email Address Your email address
  - Username (5 characters minimum) Your username
  - Password (5 characters minimum) Your unique password
  - Confirm Password Your password entered again for confirmation

The bottom of the page includes the following information about your account:

- Operating System The type of operating system you are using (e.g. "PC")
- Client Version The version of the client you are using [e.g. "R3K License (Internal Server)"]
- Services Enabled The services current enabled (e.g. Content Filtering)

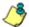

**NOTE**: Contact technical support to make changes to the Operating System, Client Version, or Service Enabled information.

2. Click **Update Account** to save your edits and to return to the Edit Account screen.

## **Chapter 4: Setup**

The Setup screen of the console displays when the **Setup** tab or hyperlink is clicked:

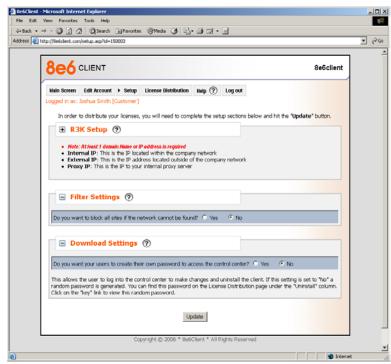

Fig. 3:4-1 Setup screen

This screen lets you input your installation settings in the following frames: R3K Setup, Filter Settings, Download Settings.

The name of each frame is preceded by a "+" (plus) or "-" (minus) symbol. Clicking the "+" symbol opens the frame to display its contents, and clicking the "-" symbol closes the frame.

### View, Edit Setup information

- 1. Click the "+" symbol to open a frame.
- 2. Enter or edit information in that frame.
- After all frames are updated, click **Update** to close the frame and to display a message in the Setup screen indicating that Setup information has been updated.

#### **R3K Setup frame**

 Click "R3K Setup" or the "+" symbol to open the R3K Setup frame, used for entering or editing IP addresses of the internal and external R3000, and proxy server—if used on the network:

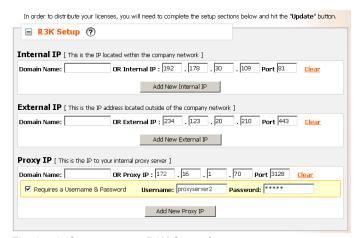

Fig. 3:4-2 Setup screen, R3K Setup frame

2. Enter or edit information in the following section of this frame, as necessary: Internal IP, External IP, Proxy IP.

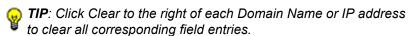

**NOTE**: When adding a new Domain Name or IP address, the "Clear" fields option is not available until the entry is saved.

#### Edit or Add an Internal IP

Enter or edit the **Domain Name** or **Internal IP** address and **Port** number of the R3000 located within your organization to be used for filtering and logging Internet activity of all end users on machines located within the organization.

To add the domain name or IP address of another R3000 located within your organization:

- 1. Click Add New Internal IP.
- 2. Enter the **Domain Name** or the **Internal IP** address and **Port** number of that additional internal R3000 server.

#### Edit or Add an External IP

Enter or edit the **Domain Name** or the **External IP** address and **Port** number of the R3000 located outside of your organization that users with mobile PCs will be using when they are on the road or at home.

To add the domain name or IP address of another R3000 located outside your organization:

- Click Add New External IP.
- 2. Enter the **Domain Name** or the **External IP** address and **Port** number of that additional external R3000 server.

#### Edit or Add a Proxy IP

If your organization is using a proxy server on the network, entries for that proxy server are made in the Proxy IP fields.

Enter or edit the **Domain Name** or the **Proxy IP** address and **Port** number of the proxy server located within your organization.

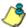

**NOTE**: See step 3 below for information about adding, editing, or removing a proxy server username and password.

To add the domain name or IP address of another proxy server located within your organization:

- 1. Click Add New Proxy IP.
- Enter the **Domain Name** or the **Proxy IP** address and **Port** number of that additional proxy server.
- 3. If the proxy server requires a username and password, make the following entries:
  - a. Click the "Requires a Username & Password" checkbox to display the Username and Password fields.
  - b. Enter the Username.
  - Enter the Password.

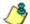

**NOTE**: These fields can be edited at any time. To remove entries in a field, use your spacebar to clear text in the field. To remove the requirement for a username and password, uncheck the checkbox.

### Filter Settings frame

The Filter Settings frame asks the following question: "Do you want to block all sites if the network cannot be found?"

Click the radio button corresponding to the option you wish to use in the event that the mobile PC cannot find an R3000 listed in the R3K Setup frame:

- "Yes" for the default setting that blocks end users from accessing any Internet content.
- "No" for end users to access Internet content without being blocked from all sites.

#### **Download Settings frame**

The Download Settings frame asks the following question: "Do you want your users to create their own password to access the control center?"

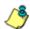

**NOTE**: The control center is applicable only to the 8e6 Home Product version of the 8e6 Client.

Click the radio button corresponding to the option you wish to use:

- "Yes" for end users to create their own passwords to access the Mobile Client console, which lets them uninstall the Mobile Client.
- "No" for the default setting that disallows end users from creating a personal password to access the Mobile Client console.

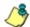

**NOTE**: Passwords can be found in the View and Manage Your Distributed Licenses frame of the License Distribution screen, under the Uninstall column. Click the Key hyperlink for the random password.

## **Chapter 5: License Distribution**

The License Distribution screen of the console displays when the **License Distribution** tab or hyperlink is clicked:

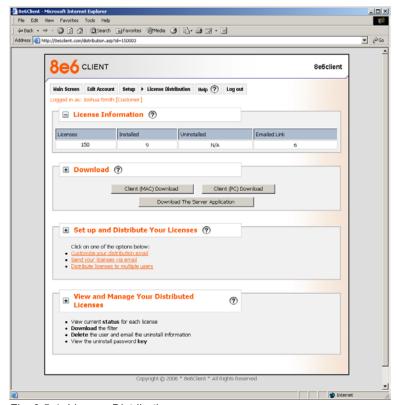

Fig. 3:5-1 License Distribution screen

The License Distribution screen includes the following frames for maintaining and distributing licenses to use the Mobile Client, and for downloading the Mobile Client: License Information, Download, Set up and Distribute Your Licenses, View and Manage Your Distributed Licenses.

The name of each frame is preceded by a "+" (plus) or "-" (minus) symbol. Clicking the "+" symbol opens the frame to display its contents, and clicking the "-" symbol closes the frame.

### View, Access, Edit License Information

- 1. Click the "+" symbol to open a frame.
- 2. View, enter, or edit information in that frame.

#### **License Information frame**

1. Click "License Information" or the "+" symbol to open the License Information frame, used for viewing the current statuses of licenses:

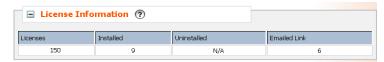

Fig. 3:5-2 License Distribution screen, License Information frame

- 2. View the following information in the table:
  - Licenses the number of licenses originally purchased. 8e6 will contact you if you exceed the number of licenses available. Unused licenses can be deleted to free up some licenses.
  - Installed the number of licenses currently installed. If an account is uninstalled or deleted, this number will decrease.
  - Uninstalled the number of times a license has been uninstalled.
  - Emailed Link the number of times a distribution link has been sent via e-mail. You can send a link to a recipient via the Setup and Distribute Your Licenses frame.

#### **Download frame**

1. Click "Download" or the "+" symbol to open the Download frame, used for downloading the Mobile Client to the current machine or to a removable device:

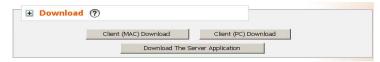

Fig. 3:5-3 License Distribution screen, Download frame

This option is used if you do not wish to distribute the Mobile Client license link to end users via email, and will be installing the Mobile Client directly on mobile PCs.

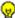

**TIP**: You may wish to download the Mobile Client to a flash drive or portable drive for ease of installation on end users' mobile PCs.

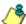

**NOTE**: The Download The Server Application feature is applicable only to the 8e6 Home Product version of the 8e6 Client.

- 2. Click one of two buttons for downloading the Mobile Client, based on the operating system of the machine:
  - Client (MAC) Download click this button to download the Macintosh compatible version of the Mobile Client.
  - Client (PC) Download click this button to download the Windows compatible version of the Mobile Client.

When the button is clicked, the Waiting For Download page displays:

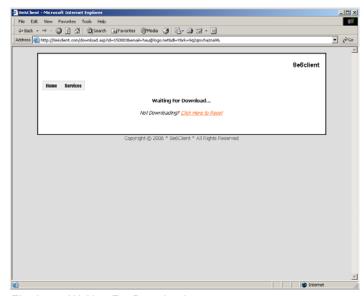

Fig. 3:5-4 Waiting For Download page

3. The File Download dialog box should automatically open:

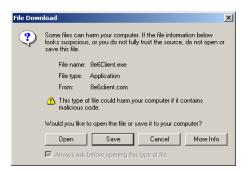

Fig. 3:5-5 File Download dialog box

If this box does not open:

a. Click the Click Here to Reset hyperlink in the Waiting For Download page to display a page containing the Click Here to Install button:

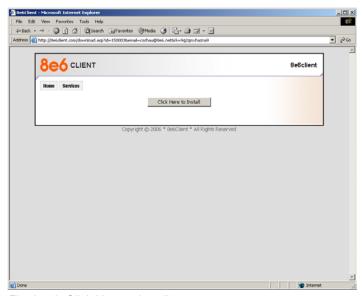

Fig. 3:5-6 Click Here to Install page

- b. Click the Click Here to Install button to return to the Waiting For Download page, and wait for the File Download dialog box to open.
- 4. In the File Download dialog box, click **Save** to open the **Save As** window:

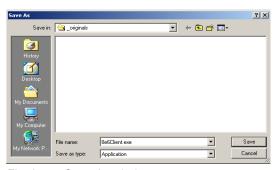

Fig. 3:5-7 Save As window

5. Select the folder in which to save the 8e6Client.exe file, and then click **Save** to save the file.

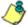

**NOTE**: Once the 8e6Client.exe file is saved to the machine or to the removable device it can be installed (see Install the Mobile Client for information on how to install the Mobile Client via a download to a machine).

#### Set up and Distribute Your Licenses frame

The Set up and Distribute Your Licenses frame contains the following hyperlinks: Customize your distribution email, Send your licenses via email, Distribute licenses to multiple users:

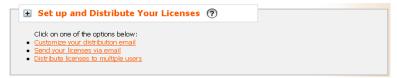

Fig. 3:5-8 Set up and Distribute Your Licenses frame

Click a hyperlink to display a frame below that lets you specify distribution criteria.

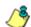

NOTE: The options to Customize your distribution email and Distribute licenses to multiple users are primarily used in the 8e6 Home Product version of the 8e6 Client. 8e6 recommends just using the Send your licenses via email option for the purpose of sending only the administrator an email that lets him/her access this Administrator console to uninstall the Mobile Client on end users' mobile PCs.

#### Customize your distribution email

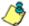

**NOTE**: Disregard this option if you are only distributing an email to the administrator and not to end users, and go to Send your licenses via email.

 Click Customize your distribution email to open the Customize your distribution email frame, used for customizing text in the email message to be received by end users to be assigned an open license for using the Mobile Client:

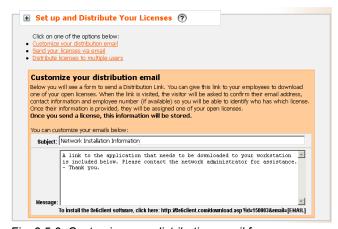

Fig. 3:5-9 Customize your distribution email frame

Make an entry in the Subject and/or Message text boxes to customize the email message to be sent to end users.

Your entry in the Message text box will precede the message that displays below the text box: "To install the 8e6client software, click here: http://8e6client.com/download.asp? id=150003&email=[EMAIL]"

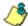

**NOTE**: See Install the Mobile Client for information on how to install the Mobile Client via an email message.

#### Send your licenses via email

Click **Send your licenses via email** to open the Send your licenses via email frame, used for entering email criteria of the administrator and/or intended Mobile Client license recipients:

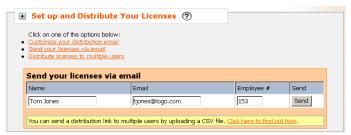

Fig. 3:5-10 Send your licenses via email frame

You can email license links to the administrator, a single end user, or multiple end users.

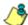

**NOTE**: At least one email must be distributed—most likely to the administrator—in order to be able to access this Administrator console to uninstall the Mobile Client on end users' mobile PCs.

#### Send an email to one user

- 1. Enter the end user's Name.
- 2. Enter the end user's **Email** address.
- 3. Enter the end user's **Employee #** or unique identifier, such as the mobile PC's MAC address.
- 4. Click **Send** to display a message at the top of the screen indicating that your email has been dispatched. This action also opens the View and Manage Your Distributed Licenses frame at the bottom of the screen.

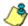

**NOTE**: See View and Manage Your Distributed Licenses frame for details about that frame.

#### Send emails to multiple users

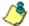

**NOTE**: Disregard this option if you are only distributing an email to the administrator and not to end users.

In the Send your licenses via email frame, note the message at the bottom of the frame states: "You can send a distribution link to multiple users by uploading a CSV file.

Click here to find out how."

 Click the Click here to find out how hyperlink to open the Upload a CSV (comma separated file) and Distribute to multiple users section of the frame:

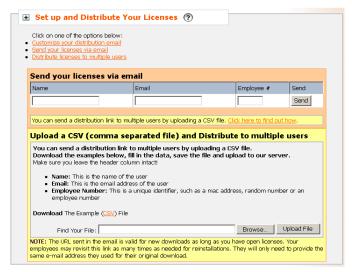

Fig. 3:5-11 Multiple users distribution section of the frame

2. Click the **CSV** hyperlink beneath the list of instructions to open a separate browser window containing a sample .csv file:

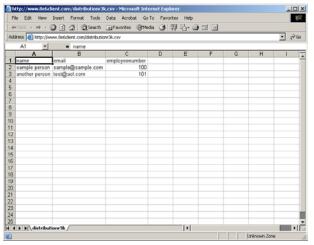

Fig. 3:5-12 Sample .csv file

This .csv file contains the "name", "email", and "employeenumber" columns, and two rows of sample entries.

- 3. Save the .csv file to your workstation. For each end user to be included in the file, make the following entries on a separate row in the file, leaving the column headers in line 1 intact:
  - name end user's first and last name
  - email end user's email address
  - employeenumber end user's employee number or unique identifier, such as the mobile PC's MAC address
- 4. Save your entries in the .csv file.
- In the Upload a CSV (comma separated file) and Distribute to multiple users frame, click the **Browse** button to open the Choose file window.
- 6. In the Choose file window, find the .csv file to be uploaded and click on it. This action closes the Choose file window and enters the entire path of the location and file name in the **Find Your File** field.

- Click the **Upload File** button to upload the .csv file to the server. Once the file is uploaded, the License Distribution screen redisplays.
- 8. Click the **Send your licenses via email** hyperlink to open the Send your licenses via email frame:

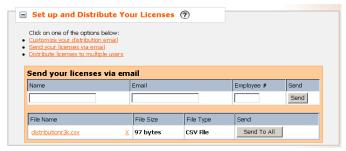

Fig. 3:5-13 Send your licenses via email frame, multiple users

Note that an additional section for multiple email address distribution now displays beneath the section for single email address distribution. This new section includes the following information:

- File Name name of the .csv file. Click the file name hyperlink to open a separate browser window containing the file.
- Q TIP: Click the "X" hyperlink if you wish to delete the file.
  - · File Size size of the file in bytes
  - File Type type of file, i.e. "CSV File"
  - Send clicking the button distributes the email to all end users included in the file.
  - Click Send To All to dispatch the message to all email addresses in the .csv file, and to redisplay the License Distribution screen with a message indicating the emails were sent. This action also opens the View and Manage Your Distributed Licenses frame at the bottom of the screen.

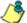

**NOTE**: See View and Manage Your Distributed Licenses frame for details about that frame.

# **View and Manage Your Distributed Licenses**

Click "View and Manage Your Distributed Licenses" or the "+" symbol to open the View and Manage Your Distributed Licenses frame, used for viewing the current statuses of licenses, downloading the Mobile Client, obtaining a password key, and uninstalling the license:

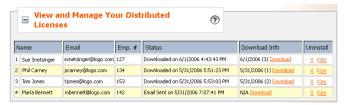

Fig. 3:5-14 View and Manage Your Distributed Licenses frame

The table that displays in this frame is comprised of rows of data corresponding to each individual distributed an email.

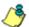

**NOTE**: Any new email sent displays red, bold, and italicized text across the row.

#### **Table columns**

The following columns are included in the table: Name, Email, Emp. #, Status, Download Info.

#### Name

This column displays the name of the end user as entered in the email sent to that user.

#### **Email**

This column displays the email address of the end user.

#### Emp. #

This column displays the unique identifier entered in the email sent to the end user (employee number, MAC address, etc.).

#### Status

This column displays one of the following statuses showing the current distribution process, in which M/D/YYYY represents the month, day, and year, and H:MM:SS represents the hour, minutes, and seconds:

- Email Sent on M/D/YYYY H:MM:SS AM or PM
- Clicked Link and Updated Info M/D/YYYY H:MM:SS AM or PM
- Clicked Install on M/D/YYYY H:MM:SS AM or PM
- Downloaded on M/D/YYYY H:MM:SS AM or PM

#### Download Info

This column displays the following information:

 date and time the Mobile Client was last downloaded, using the M/D/YYYY format.

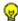

**TIP**: By placing your mouse over the date, the complete M/D/ YYYY H:MM:SS AM or PM information displays.

number of times the Mobile Client was downloaded. shown in parentheses ().

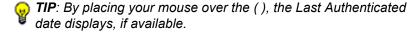

- Download hyperlink Click the hyperlink to open a separate window that lets you begin the Mobile Client download process:
  - If the Mobile Client was previously downloaded the Click Here to Install page opens:

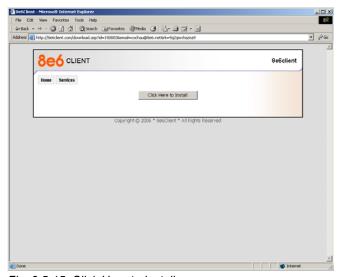

Fig. 3:5-15 Click Here to Install page

Follow steps 3b - 5 in the Download frame sub-section for downloading the Mobile Client.

• If this is the first time the Mobile Client is being downloaded - the Account Information window opens:

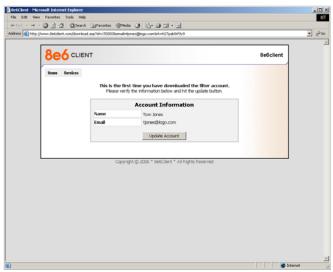

Fig. 3:5-16 Account Information window

 After verifying the Name and Email address, click Update Account to display a message indicating the account has been created:

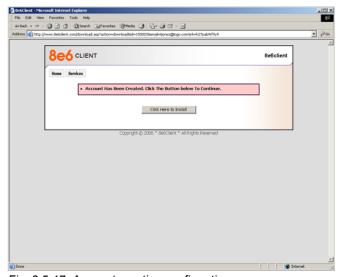

Fig. 3:5-17 Account creation confirmation message

2. Follow steps 3b - 5 in the Download frame subsection for downloading the Mobile Client.

#### Uninstall

This column includes the following hyperlinks:

X - click this hyperlink if you wish to uninstall the license.
 This action removes the end user's license information from the table, adds one more license to the available licenses count, sends the end user an email with the password key, and redisplays the License Distribution screen with a message specifying the significant results of the action.

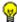

**TIP**: By placing your mouse over the "X", more information about this feature displays.

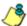

**NOTE**: 8e6 recommends leaving at least one license uninstalled; this should be the administrator's license.

 Key - click this hyperlink to open a pop-up box that lets you enter the password key.

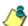

**NOTE**: See Uninstall the Mobile Client for information on uninstalling the Mobile Client if using the Windows Integrated Version.

## Install the Mobile Client

There are two scenarios in which the Mobile Client is installed:

- via the downloaded 8e6Client.exe icon
- via the hyperlink in an email

## **Downloaded Icon Setup**

 Go to the folder in which the 8e6Client.exe icon was downloaded.

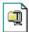

2. Click the 8e6Client.exe 8e6Client.exe icon to launch the automatic installation process:

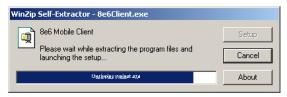

Fig. 3:5-17 Installation process

3. After the application has been installed, a message displays to alert you to restart the machine:

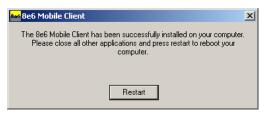

Fig. 3:5-18 Restart message

4. Click **Restart** to restart the machine.

## **Email Hyperlink Setup**

- Open the email with the installation message.
- 2. Click the hyperlink in the message to open the Click Here to Install page (see Fig. 3:5-15).
- 3. Follow steps 3b 5 in the Download frame sub-section for downloading the Mobile Client.

## Uninstall the Mobile Client

Follow these steps if uninstalling the Mobile Client manually on a Windows Integrated machine.

- Go to the taskbar and click Start > Control Panel > Add or Remove Programs in Windows XP, and Start > Settings > Control Panel > Add/Remove Programs in Windows 2000.
- 2. Find the 8e6 Mobile Client program and click **Remove** in Windows XP, and **Change/Remove** in Windows 2000 to open the Uninstall 8e6 Mobile Client dialog box:

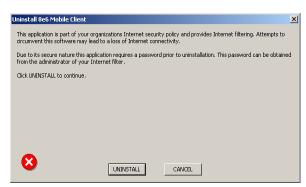

Fig. 3:5-19 Uninstall 8e6 Mobile Client dialog box

3. Click **UNINSTALL** to close the Uninstall 8e6 Mobile Client dialog box, and to open the Uninstall dialog box:

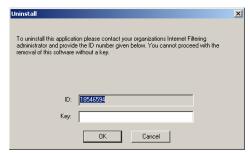

Fig. 3:5-20 Second Uninstall dialog box

- 4. Copy the eight-digit number displayed in the **ID** field.
- 5. Go to the View and Manage Your Distributed Licenses frame in the License Distribution screen and find the license to be deleted.

Click the **Key** hyperlink to open the box that lets you generate a password key:

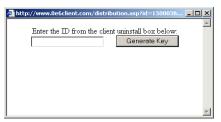

Fig. 3:5-21 Generate a key

- 6. In this box (see Fig. 3:5-21), enter the ID number from the Uninstall dialog box (see Fig. 3:5-20).
- 7. Click the **Generate Key** button to close the generate key box, and to open the password key box that shows the account number and automatically generated password:

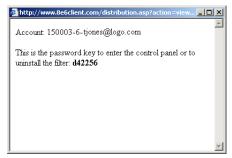

Fig. 3:5-22 Generated key

8. Access the Uninstall dialog box again and enter the generated password key in the **Key** field:

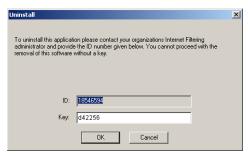

Fig. 3:5-23 Uninstall dialog box, Key entry

9. Click **OK** to begin the uninstallation process. When the Mobile Client has been uninstalled, a message displays asking you to restart the machine:

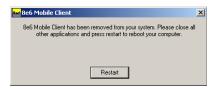

Fig. 3:5-24 Restart message

Click Restart to restart the machine.

# TECHNICAL SUPPORT / PRODUCT WARRANTIES

# **Technical Support**

For technical support, visit 8e6 Technologies's Technical Support Web page at http://www.8e6.com/support/index.htm, or contact us by phone, by e-mail, or in writing.

## Hours

Regular office hours are from Monday through Friday, 8 a.m. to 5 p.m. PST.

After hours support is available for emergency issues only. Requests for assistance are routed to a senior-level technician through our forwarding service.

## **Contact Information**

# **Domestic (United States)**

- 1. Call 1-888-786-7999
- 2. Select option 2

# International

- 1. Call +1-714-282-6111
- 2. Select option 2

#### E-Mail

For non-emergency assistance, e-mail us at support@8e6technologies.com

#### Office Locations and Phone Numbers

## **8e6 Corporate Headquarters (USA)**

828 West Taft Avenue Orange, CA 92865-4232 USA

Local : 714.282.6111 Fax : 714.282.6116 Domestic US : 1.888.786.7999 International : +1.714.282.6111

#### 8e6 Taiwan

RM B2, 13F, No. 49, Sec. 3, Minsheng E. Rd. Taipei 104
Taiwan, R.O.C.

Taipei Local : 2501-5285 Fax : 2501-5316 Domestic Taiwan : 02-2501-5285 International : 886-2-2501-5285

#### 8e6 China

Beijing Room 909, 9 Floor Tower 1, Bright China Chang An Building No. 7, Jian Guo Men Nei Dajie Beijing 100005, China

Beijing Local : 65180088 Fax : 65180328 Domestic China : 010-65180088 International : 86-10-65180088

# Support Procedures

When you contact our technical support department:

- You will be greeted by a technical professional who will request the details of the problem and attempt to resolve the issue directly.
- If your issue needs to be escalated, you will be given a ticket number for reference, and a senior-level technician will contact you to resolve the issue.
- If your issue requires immediate attention, such as your network traffic being affected or all blocked sites being passed, you will be contacted by a senior-level technician within one hour.
- Your trouble ticket will not be closed until your permission is confirmed.

# **Product Warranties**

# Standard Warranty

8e6 Technologies warrants the medium on which the 8e6 product is provided to be free from defects in material and workmanship under normal use for period of one year (the "Warranty Period") from the date of delivery. 8e6 Technologies' entire liability and customer's exclusive remedy if the medium is defective shall be the replacement of the hardware equipment or software provided by 8e6 Technologies.

8e6 Technologies warrants that the 8e6 product(s) do(es) not infringe on any third party copyrights or patents. This warranty shall not apply to the extent that infringement is based on any misuse or modification of the hardware equipment or software provided. This warranty does not apply if the infringement is based in whole or in part on the customer's modification of the hardware equipment or software.

8e6 Technologies specifically disclaims all express warranties except those made herein and all implied warranties; including without limitation, the implied warranties of merchantability and fitness for a particular purpose. Without limitation, 8e6 Technologies specifically disclaims any warranty related to the performance(s) of the 8e6 product(s). Warranty service will be performed during 8e6 Technologies' regular business hours at 8e6 Technologies' facility.

# **Technical Support and Service**

8e6 Technologies will provide initial installation support and technical support for up to 90 days following installation. 8e6 Technologies provides after-hour emergency support to 8e6 server customers. An after hours technician can be reached by voice line.

| Technical support information:                                         |
|------------------------------------------------------------------------|
| Online: http://www.8e6.com/support/index.htm                           |
| Toll Free: 888-786-7999, press 2                                       |
| Telephone: 1+714-282-6111, press 2                                     |
| E-mail: support@8e6technologies.com                                    |
| Have the following information ready before calling technical support: |
| Product Description:                                                   |
| Purchase Date:                                                         |
| Extended warranty purchased:                                           |
| Plan #                                                                 |
| Reseller or Distributor contact:                                       |
| Customer contact:                                                      |

# Extended Warranty (optional)

The extended warranty applies to hardware and software of the product(s) except any misuse or modification of the product(s), or product(s) located outside of the United States. The extended warranty does not include new product upgrades. Hardware parts will be furnished as necessary to maintain the proper operational condition of the product(s). If parts are discontinued from production during the Warranty Period, immediate replacement product(s) or hardware parts will be available for exchange with defective parts from 8e6 Technologies' local reseller or distributor.

# Extended Technical Support and Service

Extended technical support is available to customers under a Technical Support Agreement. Contact 8e6 Technologies during normal business hours, 8 a.m. to 5 p.m. PST, at (888) 786-7999, or if outside the United States, call 1+(714) 282-6111.

# INDEX

#### **Numerics**

8e6 Mobile Client Quick Start Guide *12* 8e6Client.exe *93*, *105* 

#### Α

Administrator window 35 alert box, terminology 3

#### В

Block Page Customization 33 button, terminology 3

#### C

category profile
global 45
checkbox, terminology 3
Configuration window 51
control center, Mobile Client console 88
control panel 21
definition 3
CSV file 97
Ctrl key 27

#### D

dialog box, terminology 4 distribute licenses for Mobile Client 94 DMZ 12 download the Mobile Client 91

#### Ε

Edit Account, Mobile Client Console 74 environment requirements 8

| F |                                                                                                    |
|---|----------------------------------------------------------------------------------------------------|
|   | field, terminology 4 filter options global group 47 Filter window 30 filtering search engine keyword 48 URL keyword 49 Firefox 8 frame, terminology 4 FTP proxy setting 52                                                        |
| G |                                                                                                    |
|   | global administrator add account 35 global group category profile 45 default redirect URL 46 filter options 47 Global Group Profile window 44 Google/Yahoo! Safe Search Enforcement global group filter option 48 Group screen 16 |
| Н | Help screen Mobile Client console 75 R3000 Admin console 16 Help Topics 18 HTTPS library updates 51 login 13 HTTPS Filtering 32                                                                                                   |
| I | IM blocking 31                                                                                                    |

```
installation
       Mobile Client 105
       Mobile Client distributed via email 94
       Mobile Client on mobile PC 91
   instant messaging 58
J
   JavaScript 8
   library
       full URL update 54
       patch update 54
       search engine keywords 67
       update categories 53
       update logs 55
       weekly update 54
   Library Lookup menu 56
   Library Lookup window 56
   Library screen 16
   Library Update Log window 55
   License Distribution, Mobile Client console 74
   list box, terminology 4
   log
       library update 55
   log off
       Mobile Client console 77
       R3000 Administrator console 28
   lookup library 56
M
   MAC 96, 98, 101
   Macintosh 8, 91
   Main Screen, Mobile Client console 74
   Manual Update to 8e6 Supplied Categories 53
   Manual Update window 53
   master list 59, 68
   Mobile Client Control window 40, 43
```

N

P

P<sub>2</sub>P

password

navigation tips 16 network requirements 8

blocking 31

create in Mobile Client console 88

global administrator 36

# patch update 54 pop-up box/window, terminology 5 Product Warranties section 112 profile global group 44 pull-down menu, terminology 5 R radio button, terminology 5 redirect URL global group 46 refresh the GUI 27 remote filtering components 8 Reporting screen 16 requirements environment 8 S Safari 8 screen, terminology 5 Search Engine Keyword Filter Control global group filter option 48 search engine keyword filtering 48 Search Engine Keywords window 67 Setup screen, Mobile Client console 74 Shift key 27 Site Review Address 34 sub-topic 22

terminology 6 system requirements 8 System screen 16

#### Т

table, terminology 6
technical support 109
text box, terminology 6
tooltips 19
topic 21
terminology 6
tree 23, 24
terminology 7

#### U

Uninstall license, Mobile Client console 104
uninstall the Mobile Client 106
update
library categories 55
Updates menu 51
URL Keyword Filter Control
global group filter option 49
URL keyword filtering 49
URL Keywords window 63
URL lookup 56
URLs window 58

#### W

wildcard 56, 58, 59 window, terminology 7 Windows 2000 8 Windows XP 8 workstation requirements 8

#### X

X Strikes Blocking global group filter option 48 X Strikes Blocking window 37